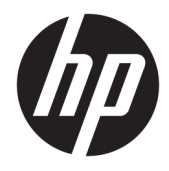

Ghid pentru utilizator

© Copyrčght 2018 HP Development Company, L.P.

HDMI, sigla HDMI și High-Definition Multimedia Interface sunt mårci comerciale sau mårci comerciale înregistrate ale HDMI Licensing LLC. Windows este o marcă comercială înregistrată sau o marcă comercială a Microsoft Corporation în Statele Unite şi/sau în alte ţări.

Informațiile cuprinse în acest document pot fi modificate fără înștiințare prealabilă. Singurele garanții pentru produsele și serviciile HP sunt specificate în declarațiile exprese de garanție ce însotesc respectivele produse și servicii. Nimic din conținutul de față nu trebuie interpretat ca reprezentând o garanție suplimentară. Compania HP nu va fi răspunzătoare pentru erorile tehnice sau editoriale ori pentru omisiunile din documentația de față.

#### **Notă despre produs**

Acest ghid descrie caracteristici comune majorității modelelor. Este posibil ca unele caracteristici să nu fie disponibile pe produsul dvs. Pentru a accesa cel mai recent ghid pentru utilizator, mergeți la [http://www.hp.com/](http://www.hp.com/support) [support](http://www.hp.com/support) și urmați instrucțiunile pentru a găsi produsul. Apoi selectați Ghiduri pentru **utilizatori.** 

Prima ediție: Noiembrie 2018

Cod document: L43444-271

### **Despre acest ghid**

Acest ghid oferă informații despre caracteristicile monitorului, configurarea monitorului, utilizarea softwareului și specificațiile tehnice.

AVERTISMENT! Indică o situație periculoasă care, dacă nu este evitată, **poate** cauza moarte sau rănire.

**ATENȚIE:** Indică o situație periculoasă care, dacă nu este evitată, **poate** cauza deteriorarea echipamentului sau pierderea informațiilor.

**IMPORTANT:** Indică informații considerate importante, dar care nu au legătură cu situații periculoase (de exemplu, mesaje referitoare la daune materiale). O alertă importantă avertizează utilizatorul că nerespectarea unei proceduri poate avea ca rezultat pierderea de date sau deteriorarea componentelor hardware sau software. De asemenea, conține informații esențiale pentru a înțelege o noțiune sau pentru a realiza o activitate.

**HOTĂ:** Conţine informaţii suplimentare care scot în evidenţă sau completează puncte importante din textul principal.

**SFAT:** Oferă indicii utile pentru realizarea unei activități.

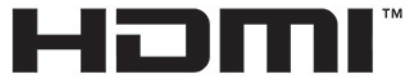

HIGH-DEFINITION MULTIMEDIA INTERFACE Acest produs încorporează tehnologie HDMI.

# **Cuprins**

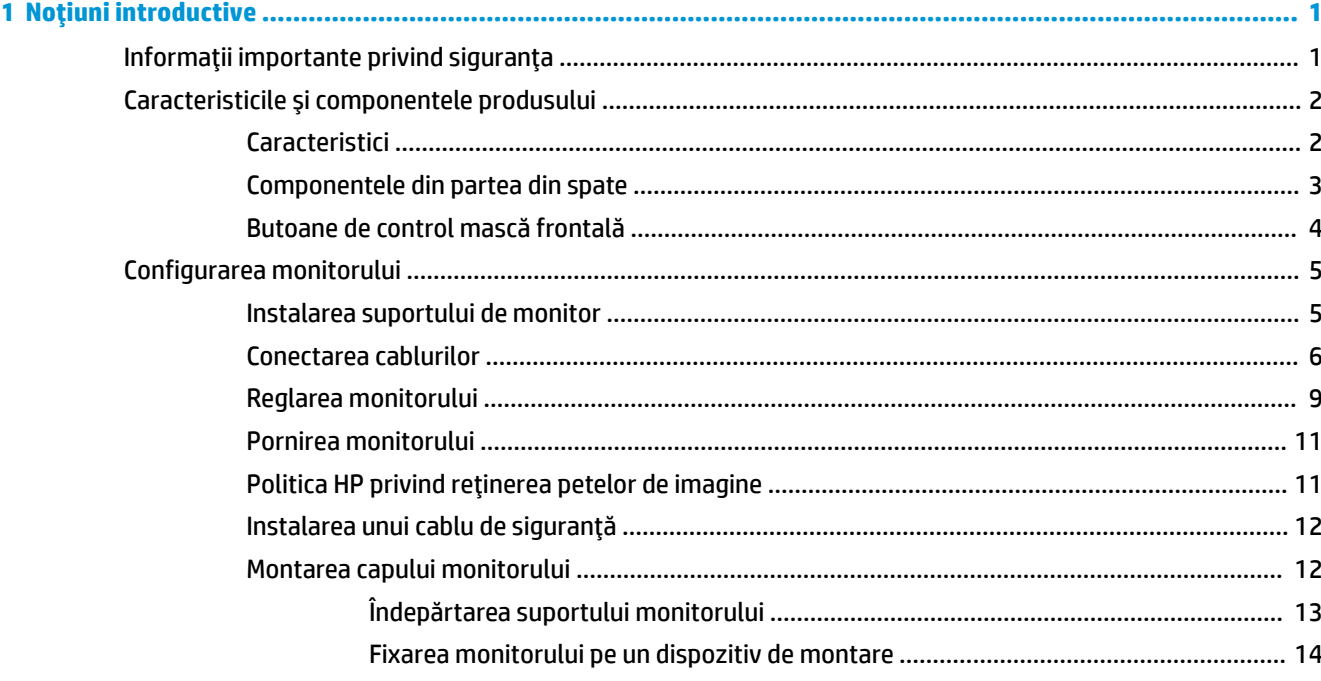

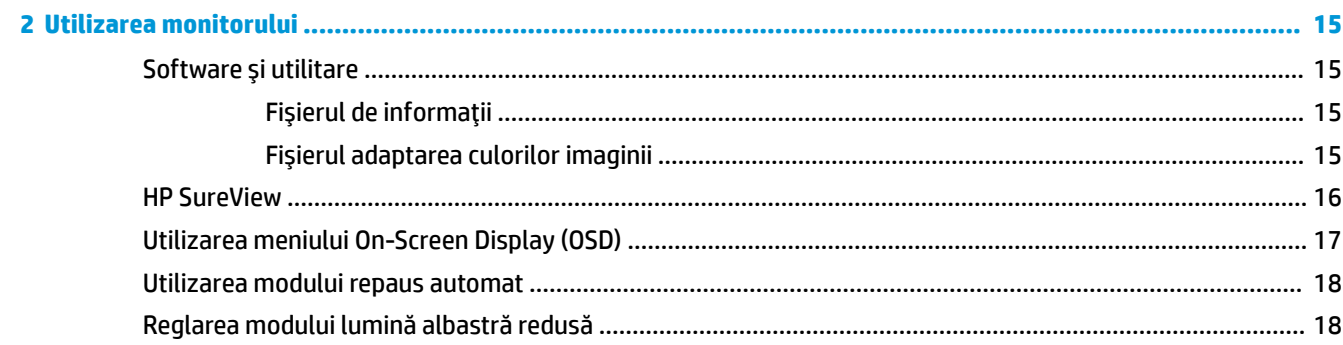

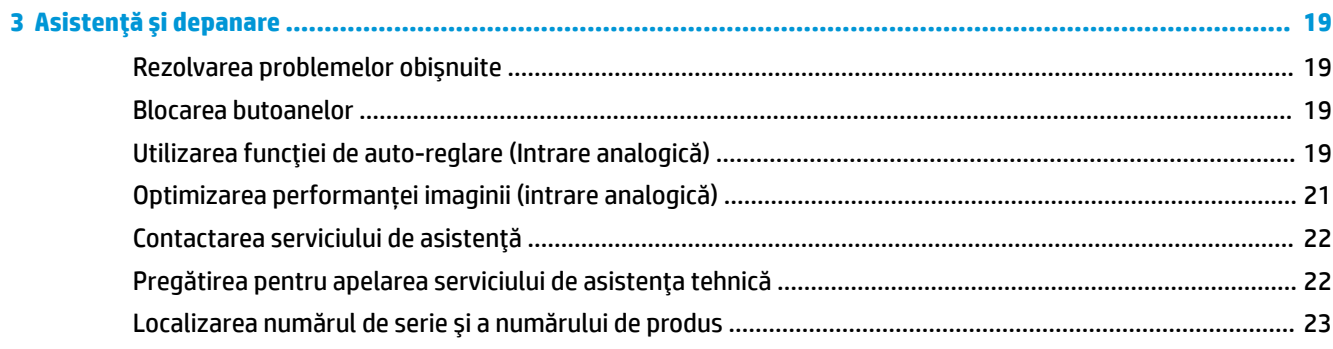

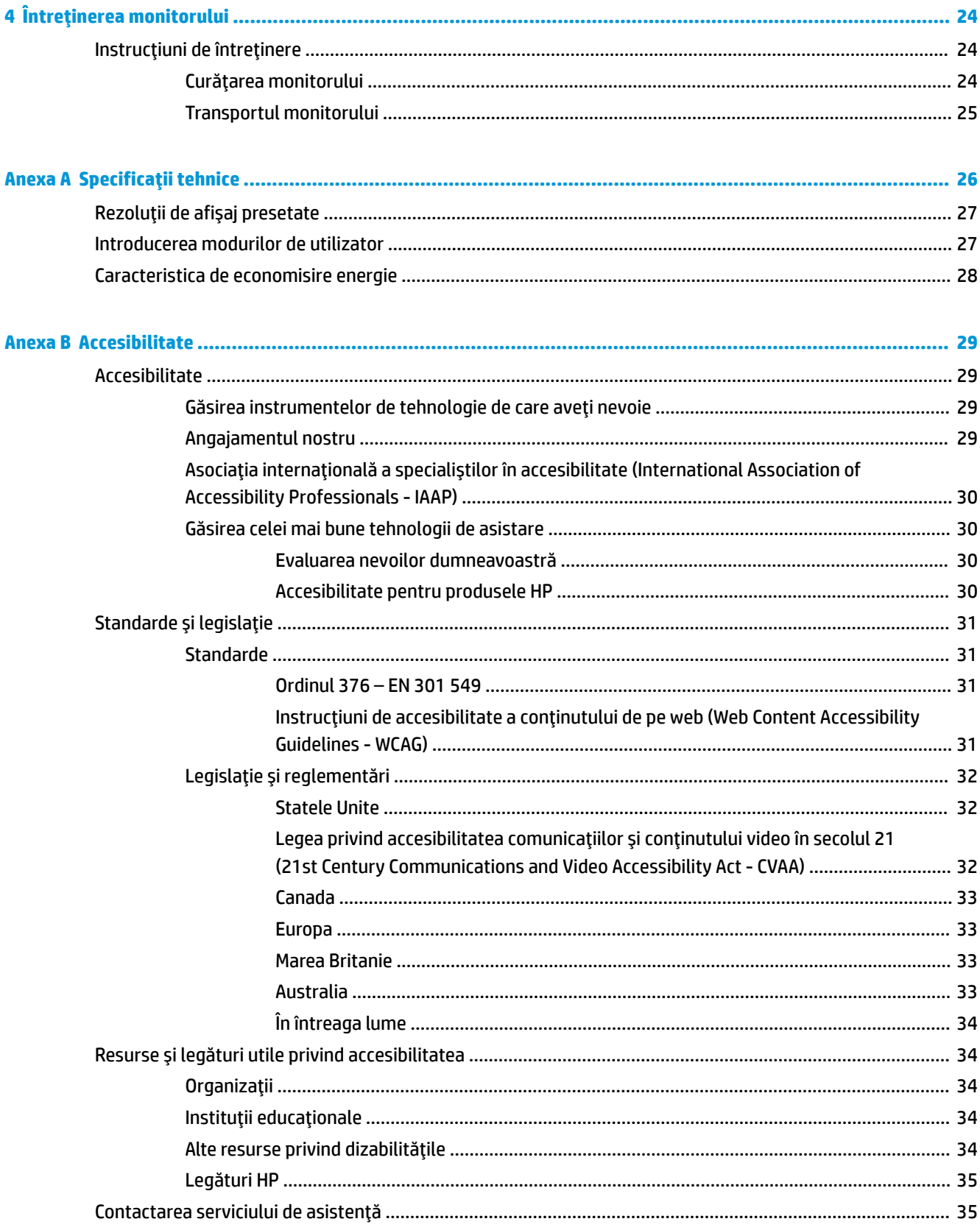

# <span id="page-6-0"></span>**1** Noțiuni introductive

# **Informații importante privind siguranța**

Un cablu de alimentare de c.a. poate fi inclus cu monitorul. În cazul în care se utilizează un alt cablu, utilizați o conexiune și o sursă de alimentare adecvate pentru acest monitor. Pentru informații despre setul de cablu de alimentare de c.a. adecvat pentru acest monitor, consultați Notificări despre produs din kitul de documentare.

AVERTISMENT! Pentru a reduce riscul de electrocutare sau de deteriorare a echipamentului:

- Conectați cablul de alimentare la o priză de c.a. ușor accesibilă în orice moment.
- Întrerupeți alimentarea de la computer deconectând cablul de alimentare de la priza de c.a.

• În cazul în care cablul de alimentare are un ștecăr cu 3 pini, conectați cablul într-o priză împământată (cu 3 pini). Nu dezactivați pinul de împământare al cablului de alimentare, de exemplu, nu atașați un adaptor cu 2 pini. Pinul de împământare reprezintă o caracteristică importantă de securitate.

Pentru siguranța dvs., nu așezați nimic pe firele sau cablurile de alimentare. Aranjați-le astfel încât nimeni să nu calce accidental pe cabluri sau să nu se împiedice de acestea. Nu trageți de fir sau de cablu. Când deconectați de la priza de c.a., prindeți cablul de ștecher.

Pentru a reduce riscul de rănire gravă, citiți *Ghidul pentru siguranță și confort* (furnizat cu ghidurile pentru utilizatori). Acesta descrie configurarea corectă a stației de lucru și conține informații privind poziția adecvată, menținerea sănătății și deprinderile de lucru corecte pentru utilizatorii de computere. De asemenea, *Ghidul pentru siguranță și confort* furnizează informații importante despre siguranța în lucrul cu dispozitive electrice și mecanice. *Ghidul pentru siguranță și confort* este disponibil și pe site-ul Web la <http://www.hp.com/ergo>.

**IMPORTANT:** Pentru protecția monitorului, precum și a computerului, conectați toate cablurile de alimentare ale computerului și dispozitivele periferice (precum monitorul, imprimanta, scanerul) la un dispozitiv de protecție la supratensiune cum ar fi o priză multiplă sau o sursă de alimentare neîntreruptă (UPS). Nu toate prizele multiple asigură protecție la supratensiune; trebuie să fie specificat în mod expres pe prizele multiple faptul că oferă această protecție. Utilizați o priză multiplă a cărei producător oferă despăgubiri în caz de deteriorare, astfel încât să puteți înlocui echipamentului în cazul în care protecția la supratensiune nu funcționează.

Utilizați mobilier de dimensiuni adecvate, conceput pentru a oferi suportul corespunzător monitorului LCD HP.

AVERTISMENT! Monitoarele LCD care sunt poziționate neadecvat pe comode, biblioteci, rafturi, birouri, boxe, lăzi sau cărucioare pot cădea și pot cauza accidentări ale persoanelor.

Trebuie să acordați atenție la direcționarea tuturor firelor și cablurilor conectate la monitorul LCD, astfel încât să nu poată fi trase, prinse sau să nu cauzeze împiedicarea.

**WOTĂ:** Acest produs este adecvat pentru divertisment. Așezați monitorul pe cât posibil într-un mediu cu iluminare controlată pentru a evita posibile interferențe cauzate de lumina înconjurătoare sau suprafețele lucioase care pot produce reflexii deranjante pe ecran.

# <span id="page-7-0"></span>**Caracteristicile și componentele produsului**

### **Caracteristici**

Caracteristicile monitorului includ următoarele:

- Diagonală zonă vizibilă ecran 60,5 cm (23,8-in) cu o rezoluție de 1920 × 1080, plus opțiunea ecran complet pentru rezoluții scăzute; include scalarea particularizată pentru dimensiunea maximă a imaginii, păstrând raportul initial al aspectului
- Panou anti-strălucire cu lumină de fundal cu LED-uri
- Buton HP SureView pentru vizualizare ecran de confidențialitate
- Capacitate de înclinare
- Posibilitatea de rotire a corpului monitorului din modul peisaj la cel portret
- · Posibilitate de pivotare și reglare a înălțimii
- Suport amovibil pentru soluții flexibile de montare a corpului monitorului
- Intrări video DisplayPort și VGA (cabluri furnizate)
- Intrare video HDMI (Interfață multimedia de înaltă definiție) (cablul nu este furnizat)
- Hub USB cu un singur port din amonte (se conectează la computer) și două porturi din aval (se conectează la dispozitive USB)
- Cablu USB furnizat pentru a conecta hub-ul USB al monitorului la portul USB de pe computer
- Funcția Plug and Play, dacă este compatibilă cu sistemul de operare
- Monitorul este prevăzut cu un slot pentru cablu de siguranță pe partea din spate pentru cablu de sigurantă optional
- Reglări On-Screen Display (OSD) în mai multe limbi pentru facilitarea configurării și optimizării ecranului
- Software HP Display Assistant pentru reglarea setărilor monitorului și activarea caracteristicilor împotriva furtului
- HDCP (High-bandwidth Digital Content Protection Protectia continutului numeric pe bandă lată) utilizată pe toate intrările digitale
- Capacitate de montare VESA
- Caracteristică de economisire de energie pentru respectarea cerințelor cu privire la consumul redus de energie

**ET NOTĂ:** Pentru notificări despre reglementări și despre siguranță, consultați documentul *Notificare despre produs*, care este pus la dispozitie în kitul de documentare. Pentru a accesa cel maj recent ghid pentru utilizator, mergeti la<http://www.hp.com/support> si urmati instructiunile pentru a găsi produsul dumneavoastră. Apoi selectați Ghiduri pentru utilizatori.

## <span id="page-8-0"></span>**Componentele din partea din spate**

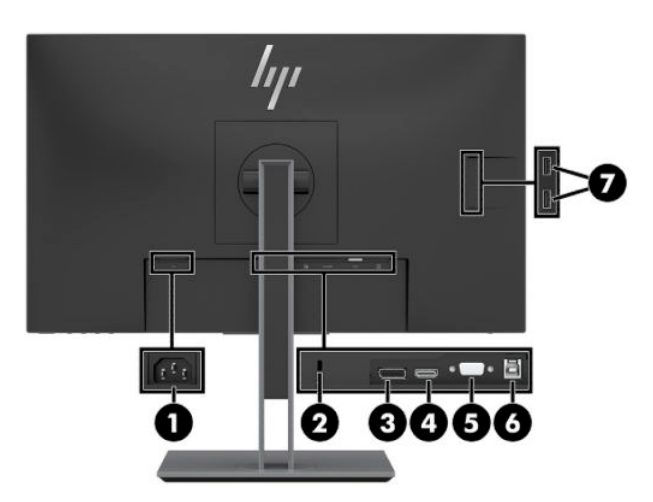

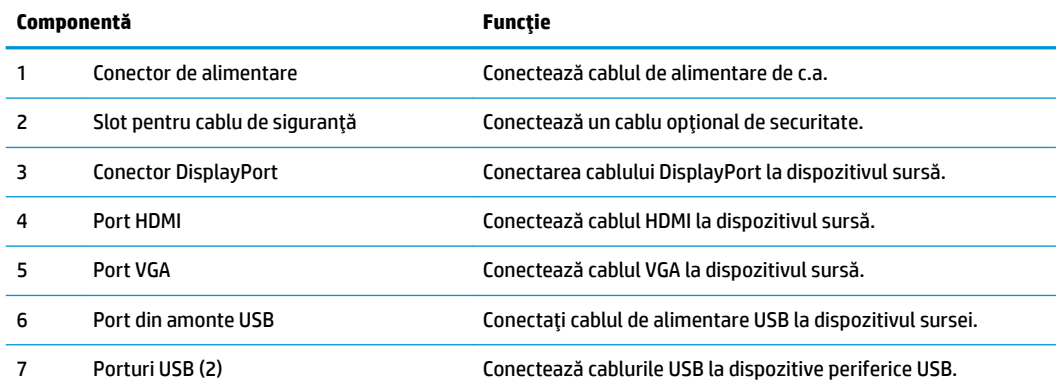

### <span id="page-9-0"></span>**Butoane de control mască frontală**

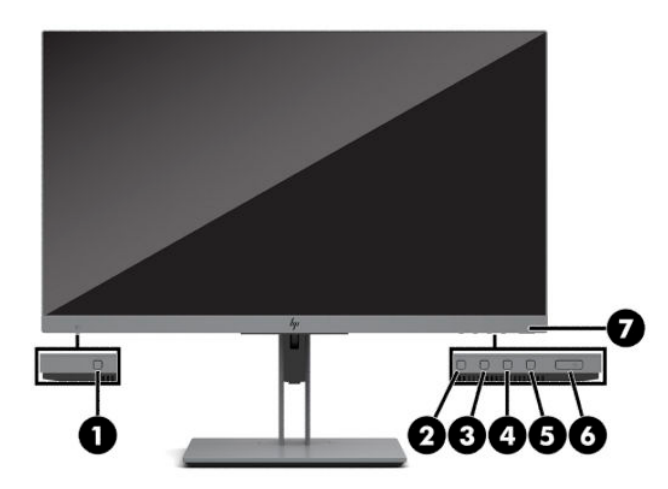

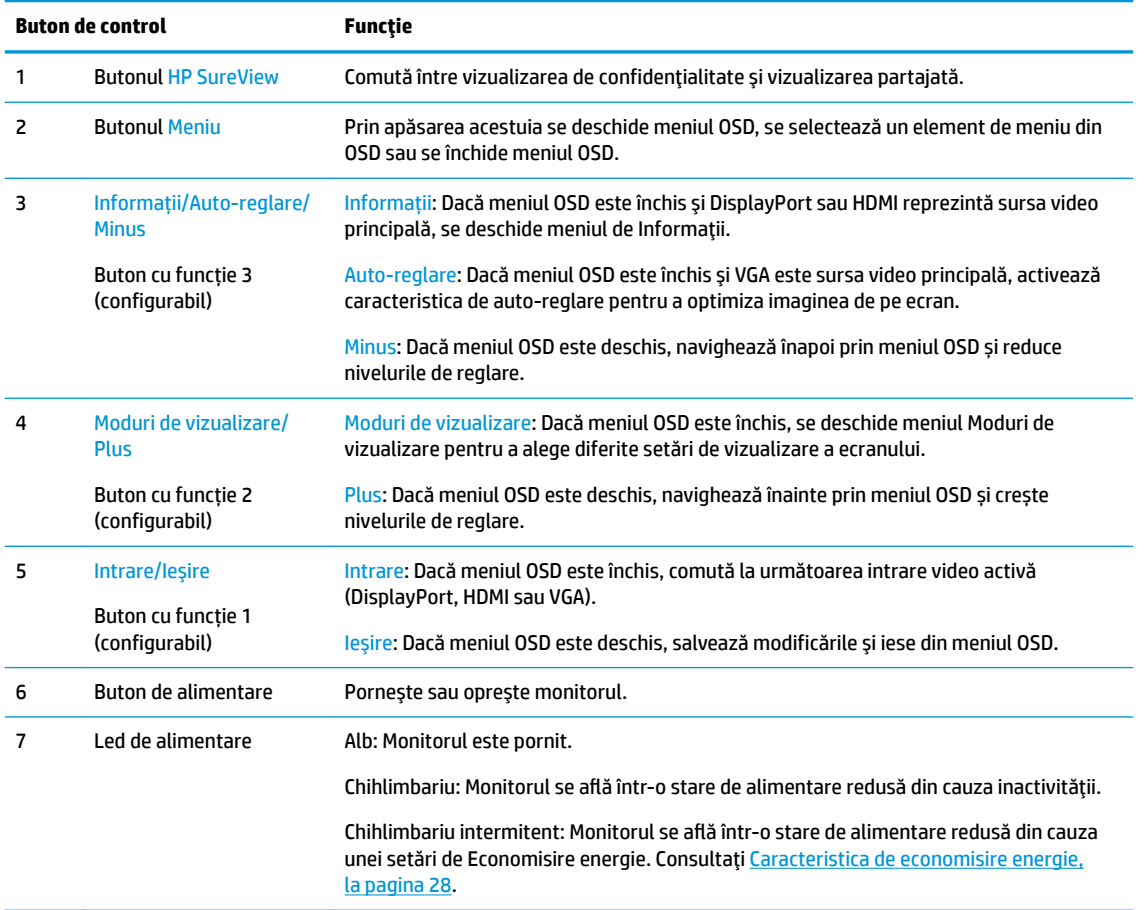

**NOTĂ:** Puteți reconfigura butoanele pentru funcții din meniul OSD, pentru a selecta rapid operațiile cele mai uzuale. Apăsați butonul Meniu pentru a deschide meniul OSD și apoi selectați Menu (Meniu). Selectați Assign Buttons (Configurare butoane), și apoi selectați una dintre opțiunile disponibile pentru butonul pe care doriți să îl configurați.

# <span id="page-10-0"></span>**Configurarea** monitorului

### **Instalarea suportului de monitor**

**IMPORTANT:** Pentru a preveni deteriorarea monitorului, nu atingeţi suprafaţa panoului LCD. Exercitarea de presiune asupra panoului poate provoca neuniformitatea culorii sau modificarea orientării cristalelor lichide. Odată produs acest lucru, ecranul nu va mai reveni la condiția normală.

- 1. Așezați monitorul cu fața în jos pe o suprafață plană acoperită cu o bucată de material textil moale și curat.
- **2.** Glisați partea superioară a plăcii de montare de pe stativ sub buza de sus a nișei din spatele panoului (1).
- **3.** Coborâți partea de jos a suportului (2), astfel încât placa de montare să se fixeze pe poziție.
- 4. Opritorul care fixează partea inferioară a plăcii de montare sare când suportul este blocat pe poziție.

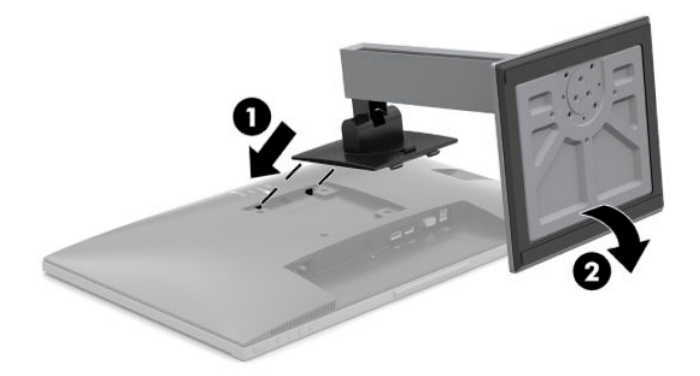

### <span id="page-11-0"></span>**Conectarea cablurilor**

- **NOTĂ:** Monitorul este livrat cu câteva cabluri. Nu toate cablurile prezentate în această secțiune sunt livrate împreună cu monitorul.
	- 1. Așezați monitorul într-un loc convenabil, bine aerisit, lângă computer.
	- 2. Înainte de a conecta cablurile, treceți cablurile prin orificiul de direcționare a cablurilor din centrul suportului.

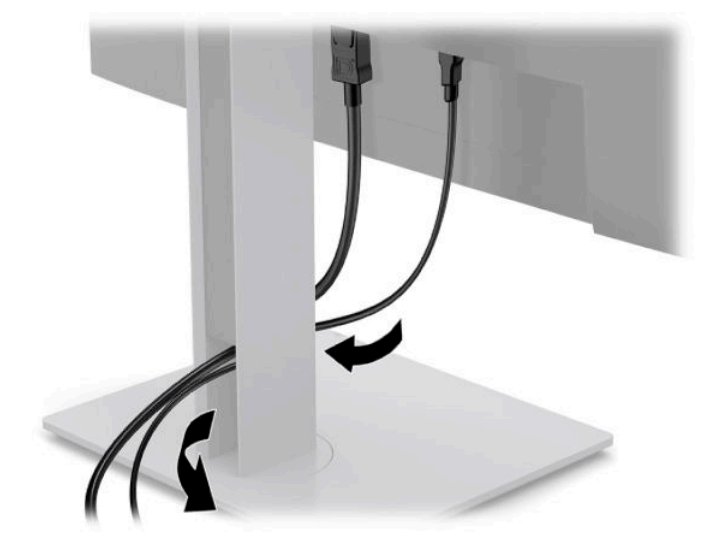

- **3.** Conectați un cablu video.
	- **W NOTĂ:** Monitorul detectează automat intrările cu semnal video valid. Intrările pot fi selectate apăsând butonul Meniu pentru a accesa meniul On-Screen Display (OSD) și selectând Input (Intrare).
		- Conectați un capăt al unui cablu VGA la portul VGA de pe partea din spate a monitorului și introduceți celălalt capăt în portul VGA de la dispozitivul sursă.

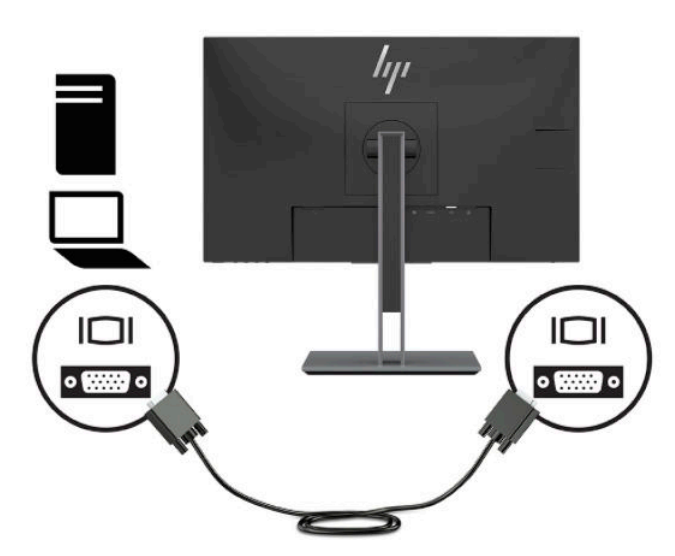

• Conectați un capăt al unui cablu DisplayPort la conectorul DisplayPort din partea din spate a monitorului și introduceți celălalt capăt în conectorul DisplayPort de la dispozitivul sursă.

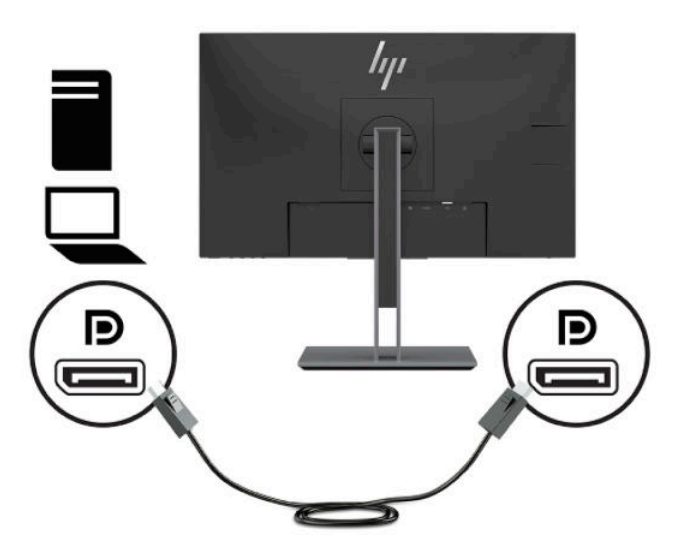

• Conectați un capăt al unui cablu HDMI la portul HDMI de pe partea din spate a monitorului și introduceți celălalt capăt în portul HDMI de la dispozitivul sursă.

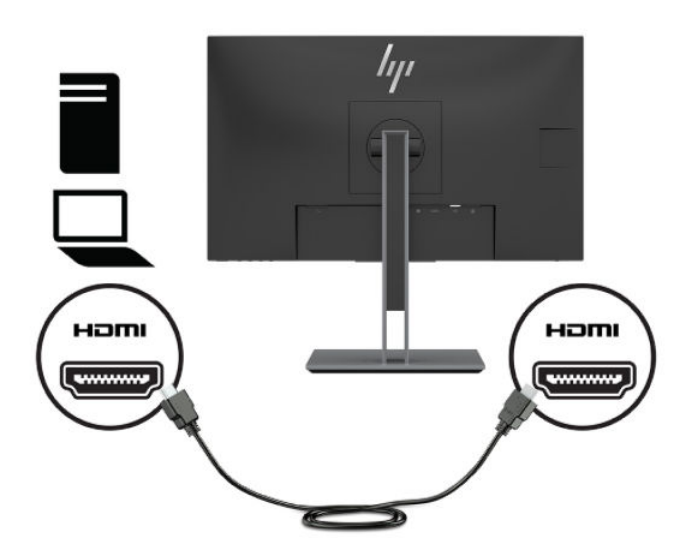

**4.** Conectați conectorul de tip B al cablului pentru USB din amonte la portul USB din amonte pe partea din spate a monitorului. Apoi conectați conectorul de tip A al cablului la portul USB din aval pe dispozitivul sursă.

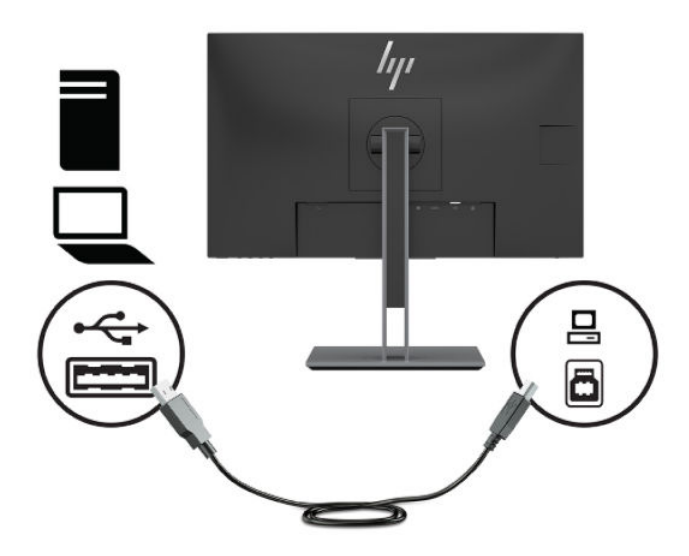

**5.** Conectați un capăt al cablului de alimentare de c.a. la conectorul de alimentare din spatele monitorului, iar celălalt capăt la o priză de c.a.

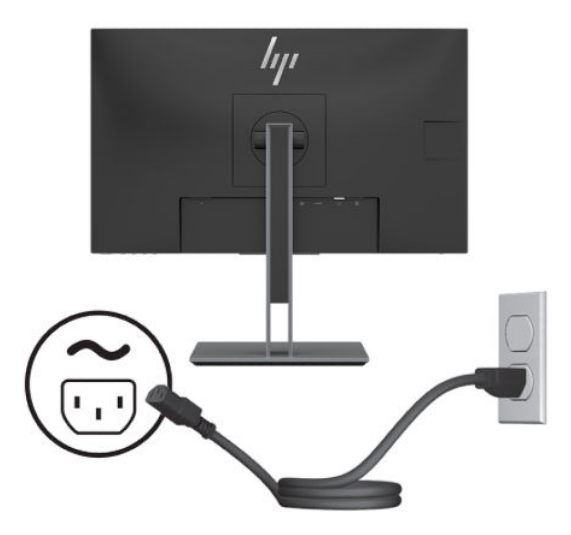

AVERTISMENT! Pentru a reduce riscul de electrocutare sau de deteriorare a echipamentului:

Nu dezactivați fișa de împământare cablu de alimentare de c.a. Fișa de împământare reprezintă o caracteristică de siguranță importantă.

Introduceți cablul de alimentare într-o priză de c.a. împământată care este ușor accesibilă în permanenţă.

Deconectați alimentarea de la echipament scoțând cablul de alimentare de c.a. din priza de c.a.

Pentru siguranța dvs., nu așezați nimic pe firele sau cablurile de alimentare. Aranjați-le astfel încât nimeni să nu calce accidental pe cabluri sau să nu se împiedice de acestea. Nu trageți de fir sau de cablu. Când deconectați cablul de alimentare de c.a. de la priza de c.a., prindeți cablul de ștecher.

### <span id="page-14-0"></span>**Reglarea monitorului**

1. Înclinați corpul monitorului în față sau în spate pentru a-l așeza la un nivel confortabil.

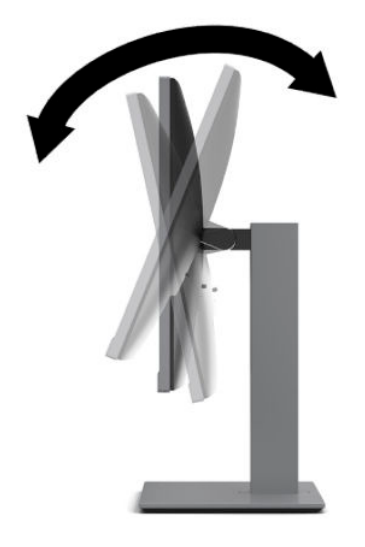

2. Rotiți corpul monitorului spre stânga sau spre dreapta pentru cel mai bun unghi de vizualizare.

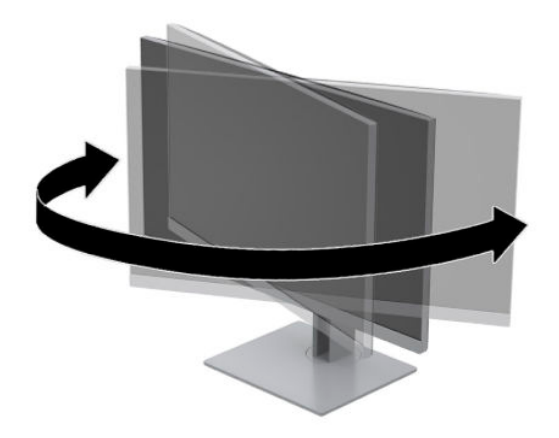

**3.** Reglați înălțimea monitorului într-o poziție confortabilă pentru stația de lucru personală. Marginea măștii de sus a monitorului nu trebuie să depășească nivelul ochilor. Un monitor care este poziționat mai jos și înclinat poate fi mai confortabil pentru utilizatorii de lentile de corecție. Monitorul trebuie repoziționat în funcție de schimbările poziției corpului pe parcursul zilei de lucru.

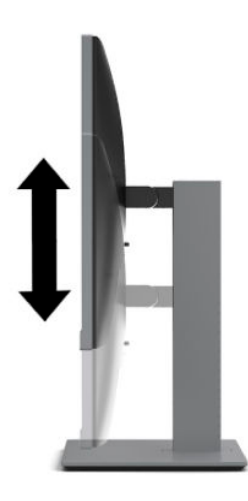

- **4.** Puteti să rotiti corpul monitorului din orientarea tip peisaj în orientarea tip portret pentru o se adapta aplicatiei.
	- **a.** Poziționați monitorul la înălțimea maximă și înclinați corpul monitorului înapoi în poziția de înclinare completă (1).
	- **b.** Rotiți corpul monitorului în sens orar sau antiorar 90° din orientarea tip peisaj în orientarea tip portret (2).
		- **ATENȚIE:** Dacă monitorul nu este poziționat la înălțimea maximă și nu este înclinat la maxim în momentul rotirii, colțul din dreapta jos al corpului monitorului va intra în contact cu baza și se poate deteriora monitorul.

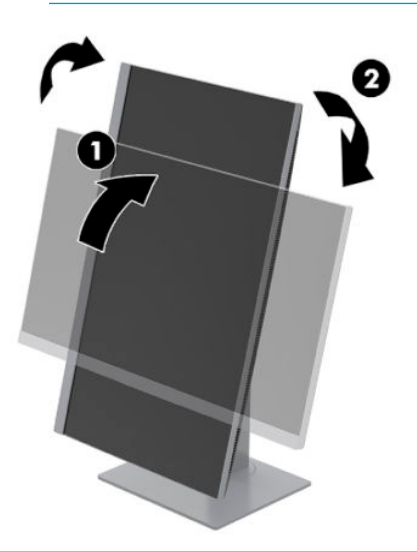

**MOTĂ:** Pentru a vizualiza informații pe ecran în modul portret, puteți instala software-ul HP Display Assistant de la<http://www.hp.com/support>. Poziția meniului OSD, de asemenea, poate fi rotită pentru modul portret. Pentru a roti meniul OSD, apăsați butonul Meniu de pe masca frontală, selectați Menu (Meniu) și apoi selectați Menu Rotation (Rotire meniu).

### <span id="page-16-0"></span>**Pornirea** monitorului

- 1. Apăsați butonul de alimentare al computerului, pentru a-l porni.
- **2.** Apăsați butonul de alimentare al monitorului pentru a-l porni.

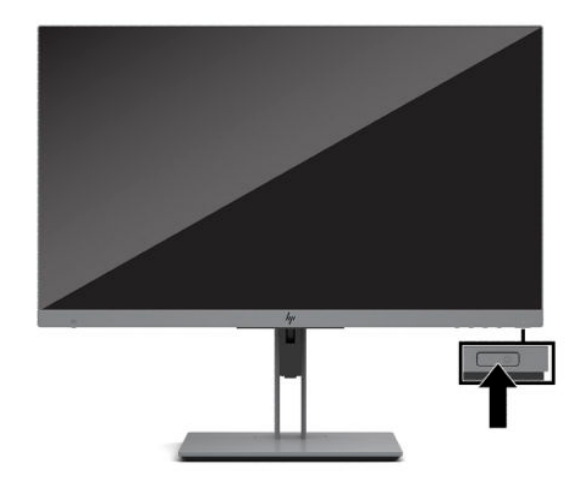

- **ATENȚIE:** Dacă se afișează pe ecran aceeași imagine statică timp de 12 sau mai multe ore, monitorul se poate deteriora prin retenția imaginii. Pentru a evita deteriorarea prin retenția imaginii a ecranului monitorului, se recomandă activarea permanentă a unui economizor de ecran sau oprirea monitorului când nu este utilizat pentru o perioadă îndelungată de timp. Retenția imaginii este o condiție care poate surveni la toate ecrane LCD. Deteriorarea monitorului prin retenția imaginii nu este acoperită de garanția HP.
- **IV NOTĂ:** În cazul în care apăsarea butonului de alimentare nu are niciun efect, este posibil să fie activată caracteristica de blocare a butonului de alimentare. Pentru a dezactiva această caracteristică, țineți apăsat butonul de alimentare al monitorului timp de 10 secunde.
- **EX NOTĂ:** Puteți să dezactivați ledul de alimentare din meniul OSD. Apăsați butonul Meniu pe partea frontală a monitorului și apoi selectați **Power** (Alimentare). Selectați **Power LED** (LED de alimentare), apoi selectați Off (Dezactivat).

Când monitorul este pornit pentru prima dată, se afișează un mesaj de stare a monitorului timp de cinci secunde. Mesajul indică intrarea semnalului activ curent, rezoluția de afișaj presetată curent și rezoluția de afișaj presetată recomandată.

Monitorul scanează automat intrările de semnal pentru a detecta o intrare activă și utilizează intrarea respectivă pentru ecran.

### **Politica HP privind reținerea petelor de imagine**

Monitorul este prevăzut cu tehnologie de afișare IPS (In-Plane Switching), care oferă unghiuri de vizualizare foarte largi și o calitate avansată a imaginii. Monitoarele IPS se pretează unei mari varietăți de aplicații complexe pentru optimizarea calității imaginii. Tehnologia IPS nu este însă adecvată pentru aplicații care afișează imagini statice, staționare sau fixe perioade îndelungate de timp fără utilizarea de economizoare de ecran. Aceste tipuri de aplicații pot include supraveghere video, jocuri video, logouri de marketing și șabloane care sunt afișate pe ecran o perioadă îndelungată de timp. Imaginile statice pot cauza reținerea imaginii care apare sub formă de pete sau filigrane pe ecran.

Deteriorarea datorată reținerii imaginii pe monitoare care sunt în uz 24 de ore pe zi nu este acoperită de garanția HP. Pentru a evita reținerea imaginii, fie opriți monitorul când nu este utilizat, fie utilizați setarea managementul energiei, dacă este acceptată pe sistem, pentru a opri monitorul când sistemul este inactiv.

### <span id="page-17-0"></span>**Instalarea unui cablu de siguranță**

Puteți asigura monitorul prin legarea sa de un obiect fix cu un cablu de siguranță opțional, disponibil de la HP. Utilizați cheia furnizată pentru a atașa și scoate dispozitivul de blocare.

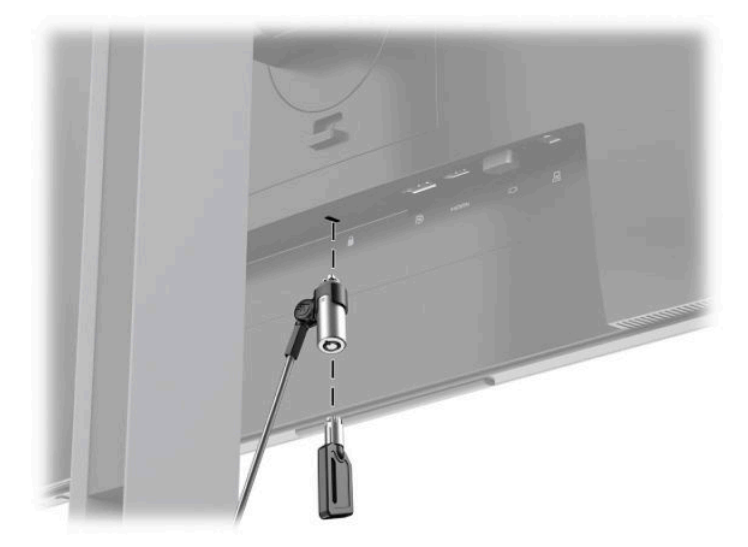

### **Montarea capului monitorului**

Corpul monitorului poate fi fixat pe un perete, un brat pivotant sau un alt dispozitiv de fixare.

**W NOTĂ:** Acest aparat a fost proiectat pentru utilizare împreună cu o consolă de montare pe perete în conformitate cu UL sau CSA.

Dacă monitorul este TCO certified, cablul de alimentare conectat la corpul monitorului trebuie să fie un cablu de alimentare cu protecție. Utilizarea unui cablu de alimentare cu protecție îndeplinește criteriile TCO Certified pentru monitoare. Pentru informații despre cerințele TCO, consultați www.tcodevelopment.com.

A **ATENȚIE:** Acest monitor acceptă găurile de fixare de 100 mm conforme standardului industrial VESA. Pentru a ataşa un sistem de montare al unui alt producător la monitor, sunt necesare patru șuruburi cu o lungime de 4 mm, pas 0,7 și șuruburi 10 mm. Șuruburile mai lungi pot deteriora monitorul. Este important să se verifice dacă soluția de montare a producătorului respectă standardul VESA și dacă poate suporta greutatea monitorului. Pentru performanțe optime, utilizați cablul de alimentare și video furnizate cu monitorul.

### <span id="page-18-0"></span> $\hat{\textbf{h}}$ depărtarea suportului monitorului

Puteți scoate monitorul din suport și să-l instalați pe un perete, pe un braț oscilant sau pe un alt dispozitiv de fixare.

ATENȚIE: Înainte de a începe să dezasamblați monitorul, asigurați-vă că monitorul este oprit și toate cablurile sunt deconectate.

- 1. Deconectați și îndepărtați toate cablurile de la monitor.
- 2. Așezați monitorul cu fața în jos pe o suprafață plană acoperită cu o bucată de material textil moale și curat.
- **3.** Împingeţi în sus opritorul (1) din centrul părții de jos a plăcii de montare a monitorului.
- **4.** Mișcați partea de jos a suportului în sus (2), până când placa de montare iese din nișa de pe panou.
- **5.** Glisați suportul afară din nișă (3).

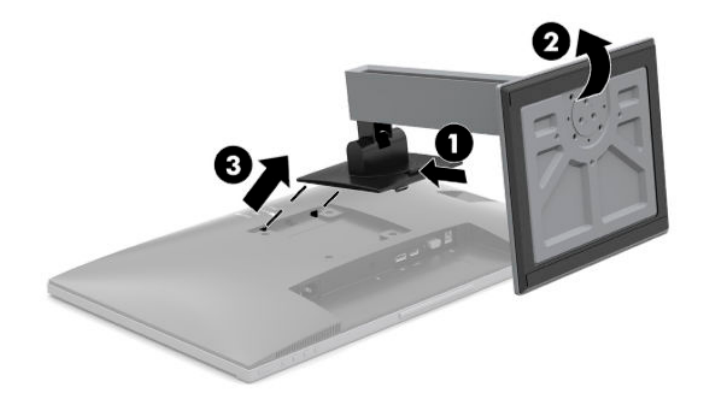

#### <span id="page-19-0"></span>**Fixarea monitorului pe un dispozitiv de montare**

1. Scoateți cele patru șuruburi din găurile VESA situate pe partea din spate a corpului monitorului.

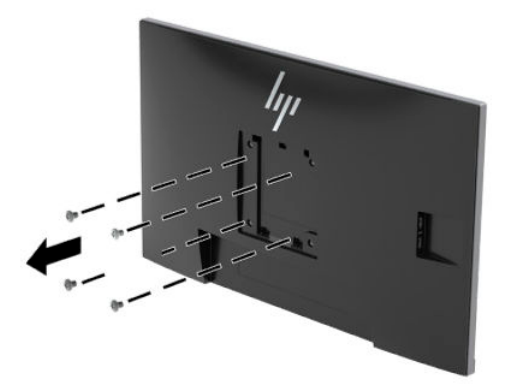

2. Instalați placa de montare pe perete sau pe un braț oscilant la alegerea dvs. utilizând cele patru șuruburi care au fost scoase din găurile VESA din partea din spate a capului de monitor.

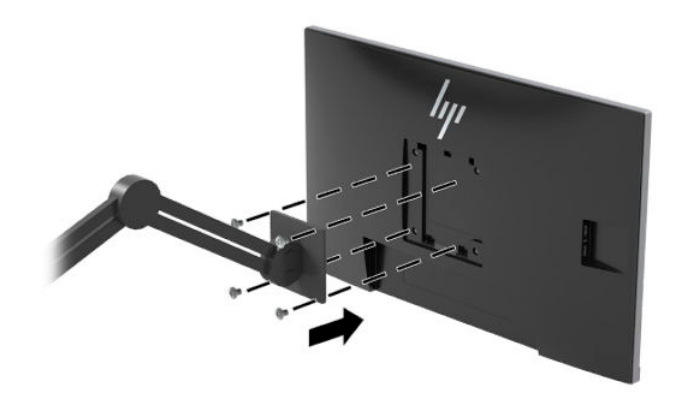

# <span id="page-20-0"></span>**2 Utilizarea monitorului**

# **Software și utilitare**

Puteți să descărcați și să instalați următoarele fișiere de la<http://www.hp.com/support>.

- Fişier INF (informații)
- Fişiere ICM (Potrivire culori imagini)
- Software HP Display Assistant

Pentru a descărca fișierele:

- 1. Accesati <http://www.hp.com/support>.
- **2.** Selectați Software și drivere.
- **3.** Selectați tipul produsului dumneavoastră.
- **4.** Introduceți modelul monitorului dvs. HP în câmpul de căutare.

### **Fişierul de informații**

Fişierul INF defineşte resursele monitorului utilizate de către sistemele de operare Windows® pentru a asigura compatibilitatea monitorului cu adaptorul de grafică al computerului.

Acest monitorul este compatibil cu Windows Plug and Play iar monitorul va funcționa corect fără a fi necesară instalarea fișierului INF. Pentru compatibilitatea Plug and Play a monitorului, cardul grafic al computerului trebuie să respecte standardul VESA DDC2 și monitorul trebuie să fie conectat direct la placa grafică. Plug and Play nu funcționează prin conectori separați de tip BNC sau prin buffere sau cutii de distribuție.

### **Fişierul adaptarea culorilor imaginii**

Fisierele ICM sunt fisiere de date care sunt utilizate împreună cu programele pentru grafică pentru a asigura o potrivire permanentă între culorile ecranului monitorului și ale imprimantei sau între culorile scanerului și cele ale ecranului monitorului. Acest fisier este activat din cadrul programelor pentru grafică care acceptă această caracteristică.

**NOTĂ:** Profilul de culoare ICM este scris în conformitate cu specificațiile ICC (International Color Consortium).

## <span id="page-21-0"></span>**HP SureView**

HP SureView utilizează un sistem și un design de module LCD unice pentru a realiza funcția de confidențialitate comutabilă.

Cu HP SureView pornit, iluminarea de fundal patentată focalizează o sursă de lumină prin filmul de control al luminii spre partea din mijloc a monitorului, activând astfel un con de vizualizare care face conținutul ecranului uşor de vizualizat pentru cei care se află în fața monitorului, pe centru.

Cu HP SureView oprit, lumina de fundal patentată utilizează două surse de lumină pentru a dispersa lumina peste toate zonele monitorului, ceea ce face conținutul ecranului ușor de vizualizat din orice poziție.

Puteți să porniți sau să opriți HP SureView apăsând butonul HP SureView de pe partea inferioară a măștii frontale a monitorului.

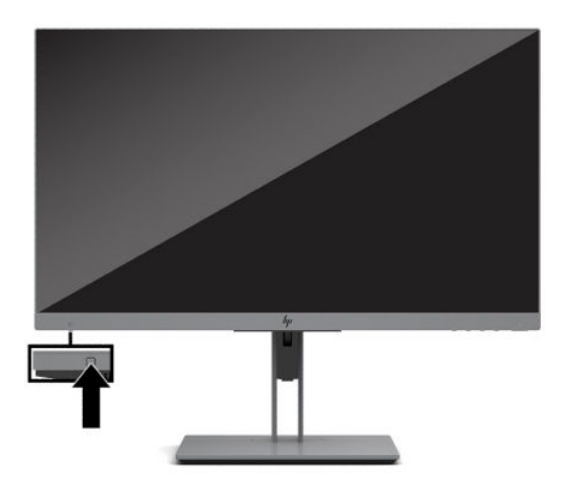

Când butonul este apăsat, pe ecranul de deasupra butonului va apărea o pictogramă care indică starea HP SureView.

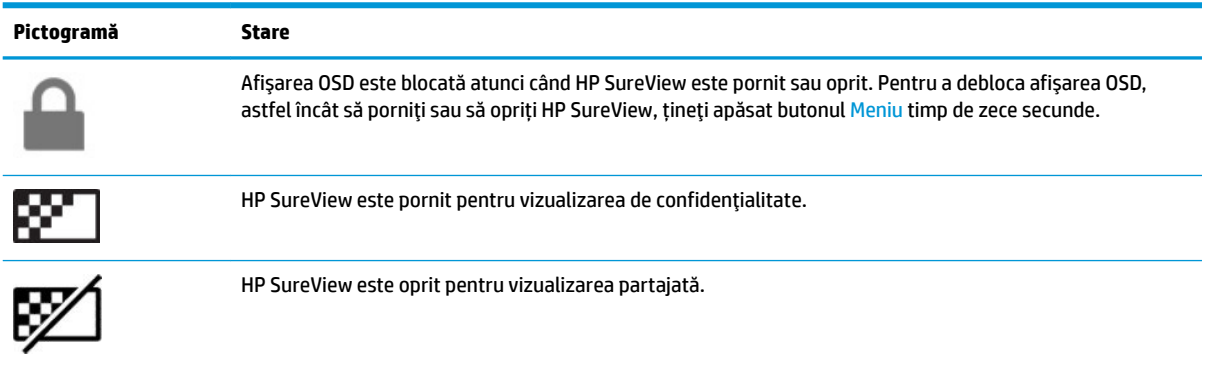

**MOTĂ:** HP SureView funcționează cel mai bine când corpul monitorului este în orientarea peisaj. În cazul în care corpul monitorului este rotit în orientarea tip portret, unghiul de vizualizare de confidențialitate nu este optim.

# <span id="page-22-0"></span>**Utilizarea meniului On-Screen Display (OSD)**

Utilizați meniul OSD pentru a regla imaginea monitorului în funcție de preferințele de vizualizare. Puteți accesa și face ajustări din meniul OSD utilizând butoanele din partea inferioară a măștii frontale a monitorului.

Pentru a accesa meniul OSD și a face ajustări, efectuați următoarele:

- 1. Dacă monitorul nu este încă pornit, apăsați butonul de alimentare pentru a pune monitorul în funcțiune.
- **2.** Pentru a accesa meniul OSD, apăsați unul dintre cele patru butoane OSD pentru a activa butoanele. Apoi, apăsați butonul Meniu pentru a deschide meniul OSD.
- **3.** Utilizați cele trei butoane cu funcții pentru a naviga, selecta și ajusta opțiunile din meniu. Etichetele butoanelor de pe ecran variază în funcție de meniul sau submeniul activ.

În tabelul de mai jos sunt enumerate selecțiile posibile din meniul principal OSD.

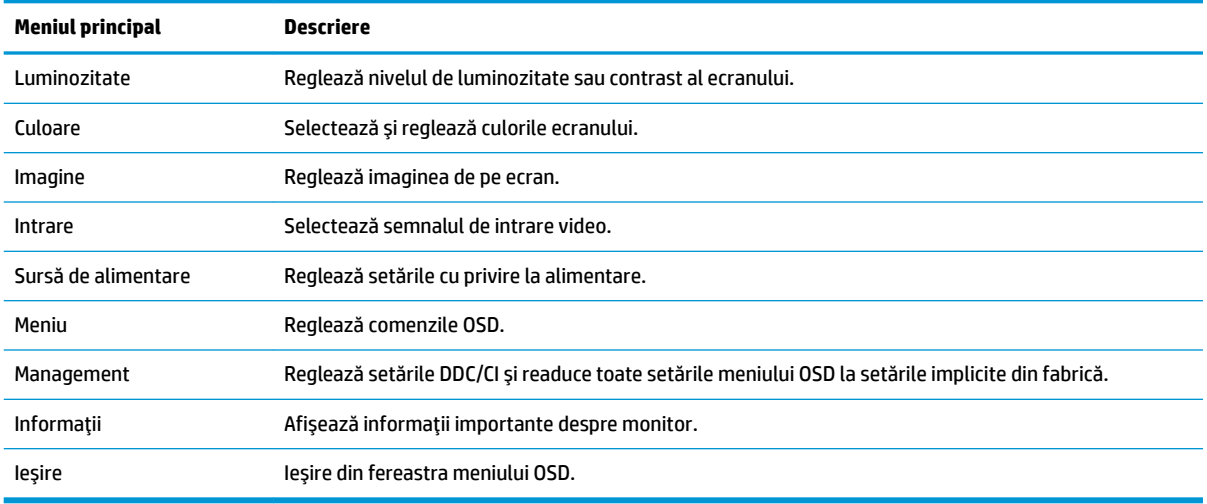

## <span id="page-23-0"></span>**Utilizarea modului repaus automat**

Monitorul acceptă o opțiune a meniului OSD numită **Auto-Sleep Mode** (Mod repaus automat) care vă permite să activați sau să dezactivați o stare cu alimentare redusă pentru monitor. Când este activat modul repaus automat (activat în mod implicit), monitorul va intra într-o stare de alimentare redusă atunci când computerul semnalează modul cu nivel scăzut de energie (absența semnalului de sincronizare pe verticală sau orizontală).

După ce a intrat în această stare de alimentare redusă (mod repaus), ecranul monitorul rămâne gol, iluminarea de fundal este dezactivată și led-ul de alimentare devine chihlimbariu. Monitorul consumă mai puțin de 0,5 W în această stare de alimentare redusă. Monitorul va ieși din modul repaus când computerul trimite un semnal activ la monitor (de exemplu, dacă activați mouse-ul sau tastatura).

Puteți să dezactivați modul repaus automat în OSD. Apăsați unul dintre cele patru butoane funcții de pe masca frontală pentru a activa butoanele, și apoi apăsați butonul Menu (Meniu) pentru a deschide meniul OSD. Selectați Power (Alimentare), selectați Auto-Sleep Mode (Mod repaus automat), apoi selectați Off (Dezactivat).

# **Reglarea modului lumină albastră redusă**

Prin micșorarea emisiei de lumină albastră de către monitor se reduce expunerea ochilor la lumina albastră. Acest monitor vă permite să selectați o setare pentru a reduce lumina ledulului albastru și creează o imagine mai relaxantă și mai puțin solicitantă când citiți conținutul pe ecran.

Pentru a regla lumina ledului albastru de pe afişaj:

- **1.** Selectați pictograma **Viewing Modes** (Moduri de vizualizare) pentru a deschide meniul Moduri de vizualizare. Sau, selectaţi pictograma Menu (Meniu), selectaţi Color (Culoare) şi apoi selectaţi Viewing **Modes** (Moduri de vizualizare).
- **2.** Selectati setarea dorită:
	- Low Blue Light (Lumină ledului albastru estompată) (certificată TUV) reduce lumina ledului albastru pentru sporirea confortului ochilor.
	- **Reading** (Citire) optimizează lumina ledului albastru și luminozitatea pentru vizualizare în interior.
	- Night (Noapte) reglează lumina ledului albastru la minimum și reduce impactul pe repaus.

**AVERTISMENT!** Pentru a reduce pericolul de rănire gravă, citiți *Ghid de siguranță și de confort*. Acesta descrie configurarea corectă a stației de lucru și conține informații privind poziția adecvată, menținerea sănătății și deprinderile de lucru corecte pentru utilizatorii de computere. De asemenea, *Ghidul pentru siguranță și confort* furnizează informații importante despre siguranța în lucrul cu dispozitive electrice și mecanice. *Ghidul pentru siguranță și confort* este disponibil pe site-ul web la <http://www.hp.com/ergo>.

# <span id="page-24-0"></span>**3 Asistență și depanare**

# **Rezolvarea problemelor obișnuite**

În următorul tabel sunt enumerate problemele care por apărea, cauza posibilă a fiecărei probleme și soluțiile recomandate.

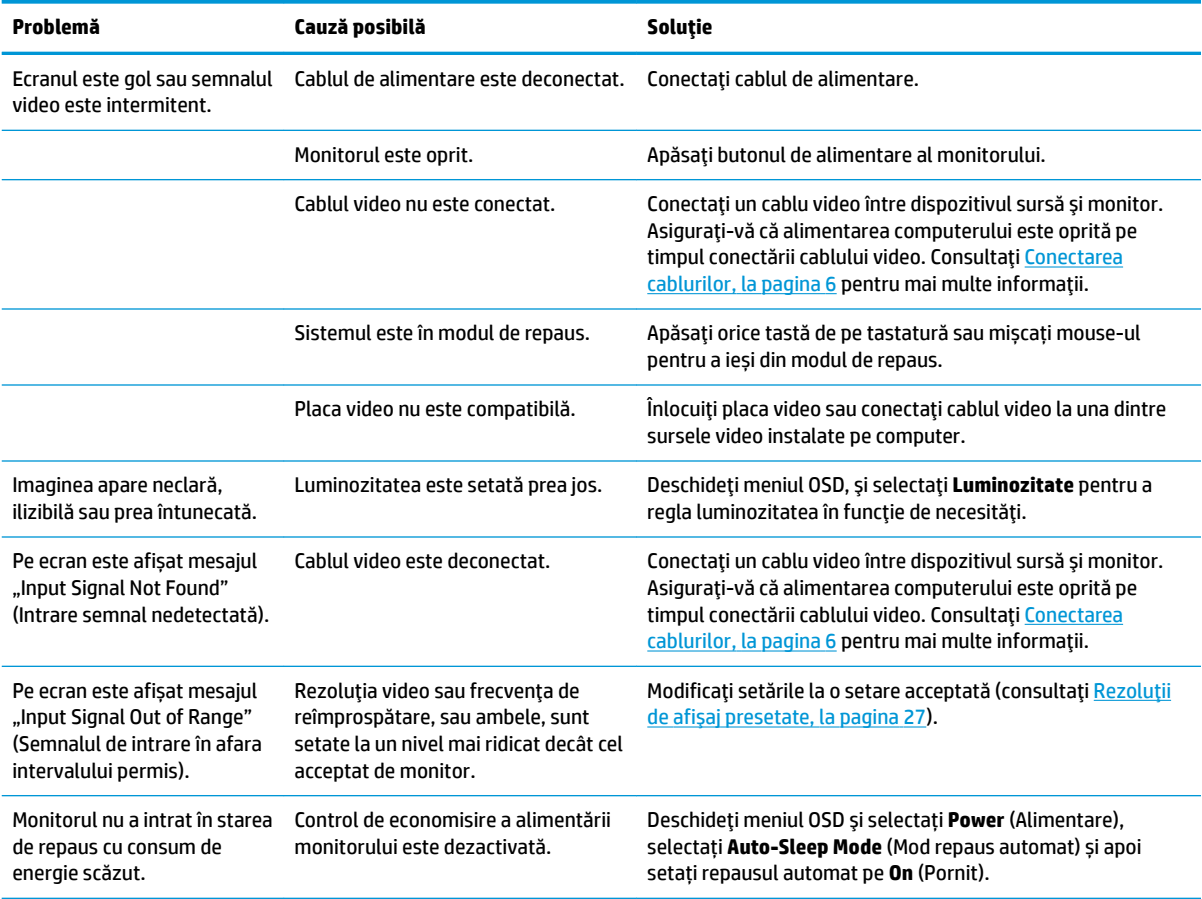

### **Blocarea butoanelor**

Ţinând apăsat butonul de alimentare sau butonul Menu (Meniu) timp de zece secunde se va bloca funcția butonului respectiv. Puteți restaura funcția ținând apăsat butonul din nou timp de zece secunde. Această funcție este disponibilă numai atunci când monitorul este pornit, afișează un semnal activ, iar meniul OSD este închis.

# **Utilizarea funcției de auto-reglare (Intrare analogică)**

Caracteristica de auto-reglare se activează automat și încearcă să optimizeze ecranului în următoarele condiții:

- Setarea monitorului
- Resetarea computerului la valorile din fabrică
- · Modificarea rezoluției monitorului

Puteți optimiza manual performanța ecranului pentru intrarea VGA (analogică) în orice moment din meniul Auto Adjustment din OSD. Puteți descărca software-ul utilitar pentru șablonul de auto-reglare de la <http://www.hp.com/support>.

Nu utilizați această procedură dacă monitorul utilizează o altă intrare, nu cea VGA. Dacă monitorul utilizează o intrare VGA (analogică), această procedură poate corecta următoarele condiții cu privire la calitatea imaginii:

- **•** Focalizare estompată sau neclară
- $\bullet$  Efecte de ghosting, umbre sau dungi
- Bare verticale estompate
- · Linii fine de deplasare orizontală
- · O imagine descentrată

Pentru a utiliza caracteristica de auto-reglare:

- 1. Lăsați monitorul să se încălzească timp de 20 de minute înainte de reglare.
- 2. Apăsați butonul Meniu pentru a deschide meniul OSD, selectați **Image** (Imagine) și apoi selectați Auto Adjustment (Reglare automată). Dacă rezultatul nu este satisfăcător, continuați procedura.
- **3.** Deschideți utilitarul autoreglare. (Puteți descărca acest utilitar din <http://www.hp.com/support>.) Se afișează șablonul de testare a configurării.

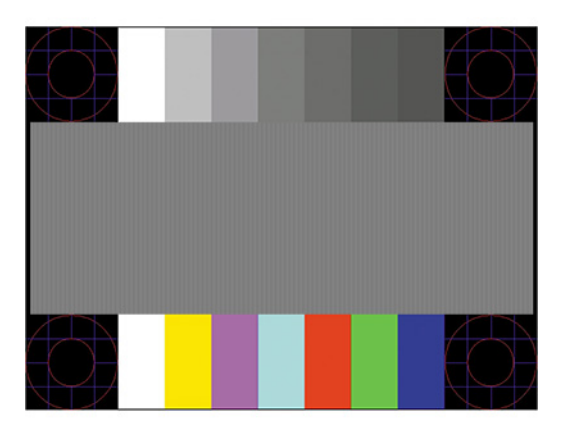

**4.** Apăsați tasta Esc sau orice altă tastă de pe tastatură pentru a ieși din șablonul de testare.

# <span id="page-26-0"></span>**Optimizarea performanței imaginii (intrare analogică)**

Sunt disponibile două reglaje în OSD cu ajutorul cărora se poate îmbunătăți performanța imaginii: Clock (Ceas) și Phase (Fază) (disponibile în meniul OSD). Utilizați aceste reglaje numai când funcția auto-reglare nu furnizează o imagine satisfăcătoare.

**MOTĂ:** Reglajele ceas și fază sunt funcționale numai atunci când se utilizează o intrare analogică (VGA). Aceste reglaje nu funcționează pentru intrări digitale.

Trebuie setată corect mai întâi valoarea pentru ceas deoarece setările valorii pentru fază depind de setările principale pentru ceas.

- **Ceas:** Se crește sau se reduce valoarea pentru a minimiza barele verticale sau dungile vizibile pe fundalul ecranului.
- **Fază:** Se crește sau se reduce valoarea pentru a minimiza licărirea imaginii video sau efectul de imagine ștearsă.

**WOTĂ:** Când utilizați reglajele, veți obține cele mai bune rezultate utilizând software-ul utilitar pentru șablonul de auto-reglare. Puteţč descărca software-ul utčlčtar de la [http://www.hp.com/support.](http://www.hp.com/support)

Când se reglează valorile pentru ceas și fază, dacă imaginea de pe monitor devine distorsionată, reglați în continuare valorile până când distorsionarea dispare. Pentru a reveni la setările din fabrică, apăsați butonul Menu (Meniu) pentru a deschide meniul OSD, și apoi selectați Management, selectați Factory Reset (Resetare la valorile din fabrică) și apoi selectați Yes (Da).

Pentru a elimina liniile verticale (Ceas):

- 1. Apăsați butonul Meniu pentru a deschide meniul OSD, selectați **Image** (Imagine) și apoi selectați Clock **and Phase** (Ceas și fază).
- 2. Selectaţi Clock (Ceas), şi apoi utilizaţi butoanele cu funcţii de pe monitor care afişează pictogramele săgeților sus și jos pentru a elimina liniile verticale. Apăsați butoanele încet ca să nu pierdeți punctul de reglare optim.

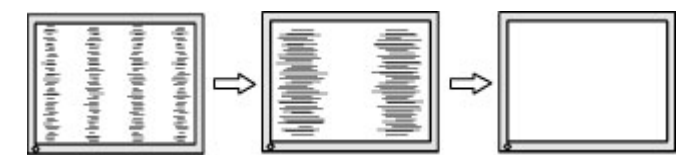

**3.** Dacă după reglarea valorii pentru ceas, încă mai apar efecte de neclaritate, licărire sau linii pe ecran, continuați cu reglarea valorii pentru fază.

Pentru a elimina licărirea sau neclaritatea (Fază):

- 1. Apăsați butonul Meniu pentru a deschide meniul OSD, selectați **Image** (Imagine) și apoi selectați Clock and Phase (Ceas și fază).
- **2.** Selectați **Phase** (Fază), și apoi utilizați butoanele cu funcții de pe monitor care afișează pictogramele săgeților sus și jos pentru a elimina licărirea și neclaritatea. Este posibil ca licărirea sau neclaritatea să nu poată fi eliminate, acest lucru depinde de computer sau de placa grafică instalată.

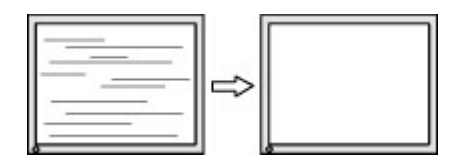

Pentru a corecta poziția ecranului (poziția orizontală sau poziția verticală):

- <span id="page-27-0"></span>1. Apăsați butonul Meniu pentru a deschide meniul OSD, selectați **Image** (Imagine) și apoi selectați **Image Position** (Poziție imagine).
- **2.** Apăsați butoanele cu funcții al monitorului care afișează pictogramele săgeților sus și jos pentru a regla corect poziția imaginii în zona de afișare a monitorului. Horizontal Position (Poziția orizontală) mută imaginea la stânga sau la dreapta; **Vertical Position** (Poziția verticală) mută imaginea în sus sau în jos.

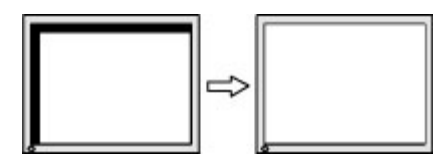

## **Contactarea serviciului de asistență**

Pentru a rezolva o problemă de hardware sau software, accesați <http://www.hp.com/support>. Utilizați acest site pentru a obține mai multe informații despre produs, inclusiv legături către forumuri de discuții și instrucțiuni despre depanare. Puteți găsi, de asemenea, informații despre modalitatea de a contacta HP și de a deschide un tichet de suport.

# **Pregătirea pentru apelarea serviciului de asistența tehnică**

Dacă nu reușiți să rezolvați o problemă utilizând sfaturile de depanare din această secțiune, poate fi necesar să apelați serviciul tehnic. Trebuie să aveți disponibile următoarele informații în momentul apelului:

- Numărul modelului de monitor
- Numărul de serie al monitorului
- · Data achiziționării de pe factură
- Conditiile în care a survenit problema
- Mesajele de eroare primite
- Configurația hardware
- Numele și versiunea hardware-ul și software-ul utilizat

# <span id="page-28-0"></span>Localizarea numărul de serie și a numărului de produs

Numărul de serie și numărul de produs sunt situate pe o etichetă care se găsește în partea din spate a corpului monitorului. Este posibil să aveți nevoie de aceste numere când contactați HP cu privire la modelul de monitor.

**W** NOTĂ: Poate fi necesar să rotiți parțial corpul monitorului pentru a citi eticheta.

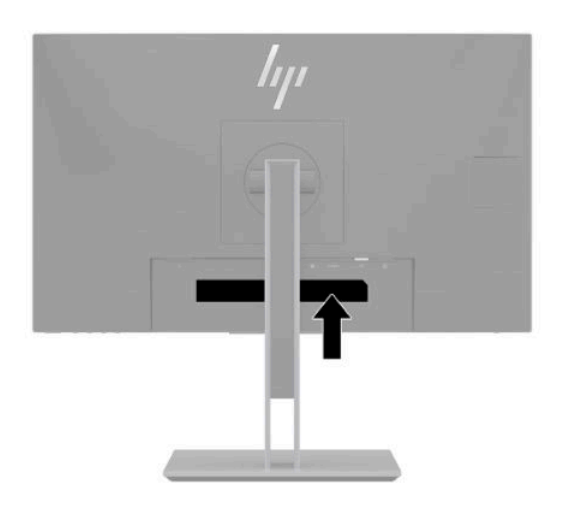

# <span id="page-29-0"></span>**4 Ontreținerea monitorului**

# **Instrucțiuni de întreținere**

Pentru a îmbunătăți performanța și pentru a mări durata de viață a monitorului:

- Nu deschideţi carcasa monitorului şi nu încercaţi să reparaţi singur produsul. Realizaţi numai acele reglaje care sunt specificate în instrucțiunile de exploatare. Dacă monitorul nu funcționează corect sau a fost scăpat sau deteriorat, contactați un distribuitor, revânzător sau furnizor de servicii autorizat HP.
- · Utilizați numai o sursă de alimentare și o conexiune adecvată pentru acest monitor, după cum se specifică pe etichetă sau pe placa din spatele monitorului.
- · Asigurați-vă că amperajul total al produselor conectate la priză nu depășește capacitatea prizei de c.a. și că amperajul total al produselor conectate la cablu nu depășesc capacitatea cablului. Căutați pe eticheta de alimentare amperajul (Amp sau A) pentru fiecare dispozitiv.
- Instalați monitorul lângă o priză ușor accesibilă. Pentru deconectarea monitorului prindeți ferm ştecherul și trageți-l din priză. Nu deconectați niciodată monitorul trăgând de cablu.
- Opriți monitorul când nu este în uz și utilizați un economizor de ecran. Acest lucru poate crește substanțial durata de viață prevăzută a monitorului.
- **WOTĂ:** Deteriorarea monitorului prin retenția imaginii nu este acoperită de garanția HP.
- Nu blocați niciodată sloturile și orificiile carcasei și nu introduceți obiecte în acestea. Aceste orificii asigură ventilația.
- Nu lăsați monitorul să cadă și nu-l așezați pe o suprafață instabilă.
- Nu așezați nimic pe cablul de alimentare de c.a. Nu călcați cablul.
- Păstrați monitorul într-o zonă bine aerisită, ferit de lumina excesivă, căldură sau umezeală.

### **Curățarea monitorului**

- **1.** Opriți monitorul și deconectați cablul de alimentare de c.a. de la priza de c.a.
- **2.** Deconectați toate dispozitivele externe.
- **3.** Eliminați praful de pe monitor ștergând ecranul și carcasa cu o cârpă moale, curată, antistatică.
- 4. Pentru situațiile de curățare mai dificile, utilizați un amestec 50/50 de apă și alcool izopropilic.
- Nu utilizați substanțe de curățare care conțin materiale pe bază de petrol, cum ar fi benzen, diluant sau orice substanță volatilă pentru a curăța ecranul sau carcasa monitorului. Aceste substanțe chimice pot deteriora monitorul.
- Pulverizați substanța de curățare pe o cârpă și utilizați cârpa umezită pentru a șterge ușor suprafața ecranului. Nu pulverizați niciodată substanța de curățare direct pe suprafața ecranului. Aceasta se poate scurge în spatele ramei și deteriora componentele electronice.
- Laveta trebuie să fie umedă, dar nu udă. Prelingerea apei în orificiile de ventilație sau în alte locuri de infiltrare poate cauza deteriorarea monitorului. Lăsați monitorul să se usuce la aer înainte de utilizare.

### <span id="page-30-0"></span>**Transportul monitorului**

Păstrați ambalajul original într-un spațiu de depozitare. Este posibil să aveți nevoie de el mai târziu dacă transportați sau mutați monitorul.

# <span id="page-31-0"></span>**A Specificații tehnice**

**NOTĂ:** Toate specificațiile reprezintă datele tehnice tipice furnizate de producătorii de componente HP; în realitate, performanțele variază, putând fi mai mari sau mai mici.

Pentru cele mai recente specificații sau specificații suplimentare pentru acest produs, vizitați http://www.hp.com/go/quickspecs/ și căutați modelul monitorului dvs. pentru a găsi QuickSpecs specifice modelului.

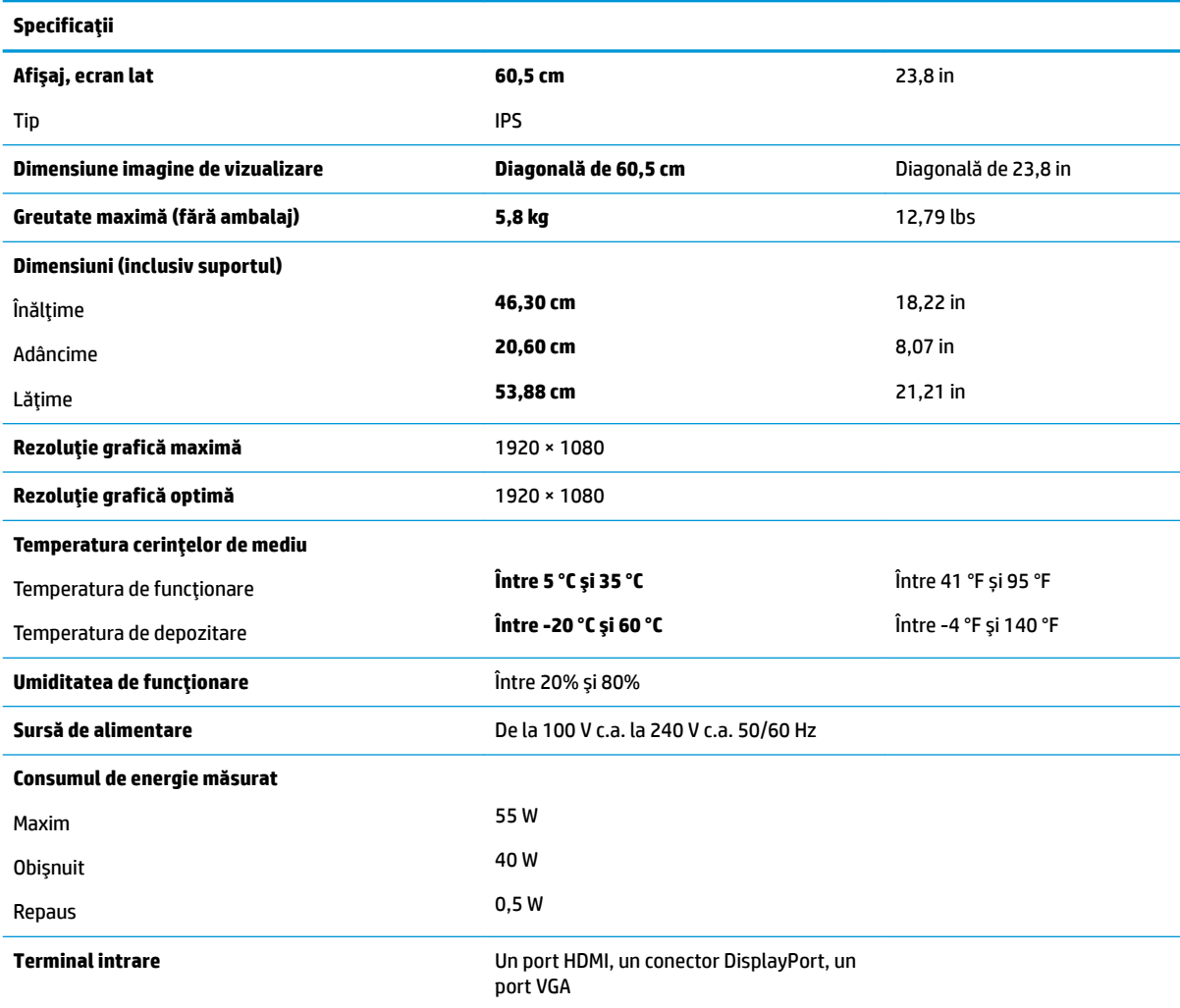

# <span id="page-32-0"></span>**Rezoluții de afișaj presetate**

Rezoluțiile de afișaj enumerate mai jos sunt cele mai des utilizate moduri și sunt setate ca implicite din fabrică. Monitorul recunoaște automat aceste moduri presetate care vor apărea cu dimensiunile adecvate și centrate pe ecran.

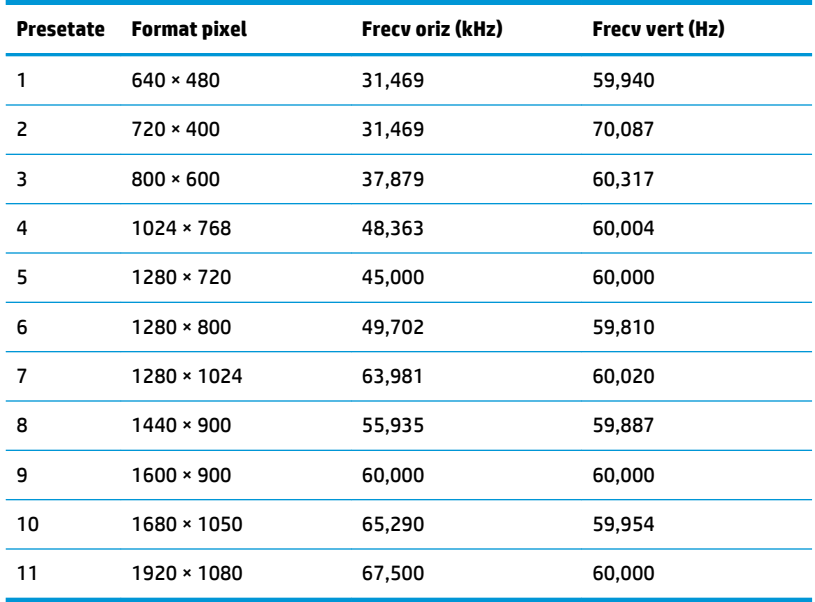

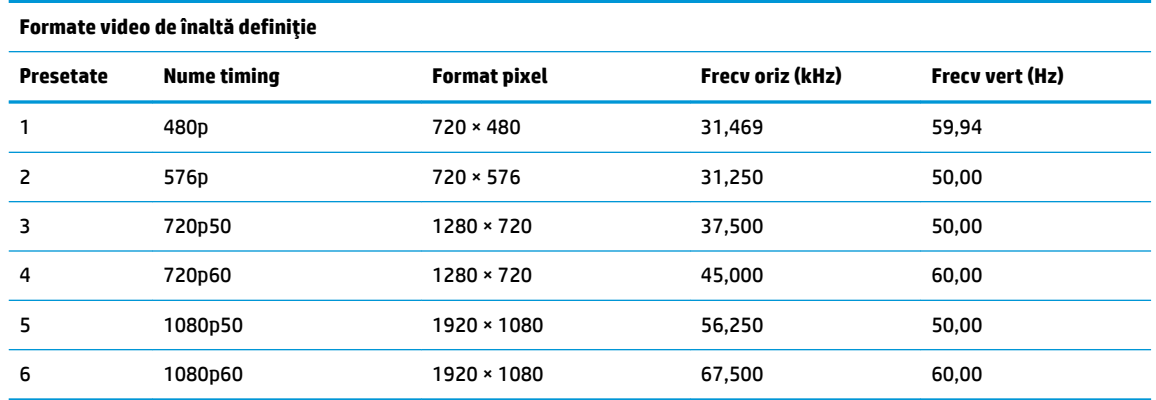

## **Introducerea modurilor de utilizator**

Semnalul controlerului video poate solicita ocazional un mod care nu este presetat dacă:

- Nu utilizați un adaptor de grafică standard.
- Nu utilizați un mod presetat.

În această situație, poate fi nevoie să reajustați parametrii ecranului monitorului utilizând afișajul pe ecran. Modificările pot fi efectuate la oricare sau la toate aceste moduri și pot fi salvate în memorie. Monitorul stochează automat noua setare iar ulterior recunoaște noul mod la fel ca și un mod presetat. Pe lângă modurile presetate din fabrică, există cel puțin 10 moduri de utilizator care pot fi introduse și stocate.

# <span id="page-33-0"></span>**Caracteristica de economisire energie**

Monitorul acceptă o stare de alimentare redusă. Starea de alimentare redusă va fi inițiată dacă monitorul detectează absența fie a semnalului de sincronizare pe orizontală, fie a semnalului de sincronizare pe verticală. În urma detectării lipsei acestor semnale, ecranul monitorului va rămâne gol, lumina de fundal se va stinge iar ledul de alimentare devine chihlimbariu. Atunci când monitorul este în starea de alimentare redusă, monitorul va consuma < 0,5 wați. Există o perioadă scurtă de "încălzire" înainte ca monitorul să revină la modul normal de funcționare.

Consultați manualul computerului pentru instrucțiuni despre setarea modului de economisire a energiei (uneori denumite caracteristici de management al energiei).

**MOTĂ:** Caracteristica de economisire a energiei menționată anterior funcționează numai atunci când monitorul este conectat la un computer care prezintă caracteristici de economisire a energiei.

Prin selectarea setărilor din utilitarul de economisire de energie al monitorului, de asemenea, puteți programa monitorului pentru a iniția starea de alimentare redusă într-un moment predeterminat. Când utilitarul de economisire a energiei determină intrarea monitorului în starea de alimentare redusă, ledul de alimentare se aprinde intermitent în chihlimbariu.

# <span id="page-34-0"></span>**B Accesibilitate**

## **Accesibilitate**

Compania HP lucrează pentru a îmbina diversitatea, includerea și munca/viața în structura companiei noastre, astfel încât aceasta să se reflecte în tot ceea ce facem. Aici sunt prezentate câteva exemple despre modul în care pot fi abordate diferențele pentru a crea un mediu cuprinzător, concentrat asupra conectării oamenilor la puterea tehnologiei, în întreaga lume.

### **Găsirea instrumentelor de tehnologie de care aveți nevoie**

Tehnologia poate dezlănțui potențialul dumneavoastră uman. Tehnologia de asistare elimină barierele și vă ajută să creați independență la domiciliu, la birou și în comunitate. Tehnologia de asistare ajută la creșterea, menținerea și îmbunătățirea capabilităților funcționale ale tehnologiei electronice și informaționale. Pentru maj multe informații, consultați Găsirea celei mai bune tehnologii de asistare, la pagina 30.

### **Angajamentul nostru**

Compania HP s-a angajat să furnizeze produse și servicii care sunt accesibile pentru persoanele cu dizabilități. Acest angajament stă la baza diversității obiectivelor companiei noastre și ne ajută să ne asigurăm că beneficiile tehnologiei sunt disponibile pentru toți.

Telul nostru privind accesibilitatea este de a proiecta, a produce și a comercializa produse și servicii care pot fi utilizate efectiv de către oricine, inclusiv de către persoanele cu dizabilități, fie ca atare, fie prin intermediul unor dispozitive de asistare.

Pentru a ne atinge țelul, această Politică de accesibilitate stabilește șapte obiective cheie care ghidează acțiunile noastre la nivel de companie. Se așteaptă ca toți managerii și angajații de la HP să susțină aceste obiective și implementarea acestora, în conformitate cu funcțiile și responsabilitățile lor:

- Creșterea gradului de conștientizare a problemelor de accesibilitate în cadrul companiei noastre și asigurarea instruirii necesare angajaţilor noştri pentru a proiecta, a produce, a comercializa şi a livra produse și servicii accesibile.
- · Dezvoltarea liniilor directoare privind accesibilitatea pentru produse și servicii și responsabilizarea grupurilor de dezvoltare a produselor pentru implementarea acestor linii directoare acolo unde este fezabil din punct de vedere competitiv, tehnic și economic.
- Implicarea persoanelor cu dizabilități în dezvoltarea liniilor directoare privind accesibilitatea și în proiectarea și testarea produselor și serviciilor.
- Documentarea caracteristicilor de asistare și disponibilizarea în mod public a informațiilor despre produsele și serviciile noastre, într-o formă accesibilă.
- Stabilirea relațiilor cu principalii furnizori de tehnologie și soluții de asistare.
- · Sprijinirea activităților interne și externe de cercetare și dezvoltare care vor îmbunătăți tehnologia de asistare relevantă pentru produsele și serviciile noastre.
- Susținerea și aducerea contribuției la standardele industriale și recomandările pentru accesibilitate.

### <span id="page-35-0"></span>**Asociația internațională a specialiștilor în accesibilitate (International Association of Accessčbčlčty Professčonals - IAAP)**

IAAP este o asociație non-profit concentrată asupra promovării profesiunii dedicate accesibilității prin intermediul reţelelor, educaţiei și certificării. Obiectivul este de a-i ajuta pe specialiștii în accesibilitate să-și dezvolte și să-și perfecționeze carierele, precum și să faciliteze integrarea de către organizații a caracteristicilor de accesibilitate în produsele și infrastructura lor.

Compania HP este membră fondatoare și s-a alăturat pentru a participa, împreună cu alte organizații, la promovarea domeniului accesibilității. Acest angajament susține țelul companiei noastre de a proiecta, produce și comercializa produse și servicii cu caracteristici de accesibilitate care pot fi utilizate efectiv de către persoanele cu dizabilități.

Asociația IAAP va învigora profesia noastră prin conectarea la nivel global a persoanelor individuale, studenților și organizațiilor pentru a învăța unii de la alții. Dacă sunteți interesat să aflați mai multe, accesați http://www.accessibilityassociation.org pentru a vă alătura comunității online, a vă înregistra pentru buletine informative și a afla despre opțiunile de apartenență.

### **Găsirea celei mai bune tehnologii de asistare**

Oricine, inclusiv persoanele cu dizabilități sau cu limitări legate de vârstă trebuie să aibă posibilitatea de a comunica, de a se exprima și de a se conecta cu lumea utilizând tehnologia. Compania HP este dedicată creșterii conștientizării accesibilității pe plan intern și în rândul clienților și partenerilor săi. Indiferent dacă este vorba despre fonturi mari, care sunt simplu de citit, despre recunoașterea vocii, care vă permite să vă odihniți mâinile sau despre orice altă tehnologie de asistare care vă ajută într-o situație specială, varietatea de tehnologii de asistare face produsele HP mai simplu de utilizat. Cum alegeţi?

#### **Evaluarea nevočlor dumneavoastră**

Tehnologia poate dezlănțui potențialul dumneavoastră. Tehnologia de asistare elimină barierele și vă ajută să creați independență la domiciliu, la birou și în comunitate. Tehnologia de asistare (TA) ajută la creșterea, mentinerea și îmbunătățirea capabilităților funcționale ale tehnologiei electronice și informaționale.

Puteți să alegeți din multe produse cu tehnologie de asistare. Evaluarea dumneavoastră din punct de vedere al nevoilor de accesibilitate vă poate permite să evaluați câteva produse, să răspundeți la întrebări și să facilitați alegerea celei mai bune soluții pentru situația dumneavoastră. Veți vedea că specialiștii calificați să efectueze evaluări ale nevoilor de accesibilitate vin din multe domenii, unii fiind licențiați și autorizați în fizioterapie, în terapie ocupațională, în patologia vorbirii/limbii și în alte domenii de expertiză. Alte persoane, care nu sunt autorizate sau licențiate, pot să furnizeze, de asemenea, informații pentru evaluare. Va fi necesar să vă interesați în legătură cu experiența și domeniul de expertiză al persoanei respective, precum și despre tariful cerut, pentru a determina dacă aceasta este corespunzătoare pentru nevoile dumneavoastră.

#### **Accesibilitate pentru produsele HP**

Următoarele legături furnizează informații despre caracteristicile de accesibilitate și tehnologia de asistare, dacă este cazul, incluse în diferite produse HP. Aceste resurse vă vor ajuta să selectați caracteristicile și produsele specifice cu tehnologie de asistare care corespund cel mai bine situației dumneavoastră.

- HP Elite x3 Opțiuni de accesibilitate (Windows 10 Mobile)
- PC-uri HP Opțiuni de accesibilitate pentru Windows 7
- PC-uri HP Optiuni de accesibilitate pentru Windows 8
- PC-uri HP Optiuni de accesibilitate pentru Windows 10
- Tablete HP Slate 7 Activarea caracteristicilor de accesibilitate pe tableta HP (Android 4.1/Jelly Bean)
- PC-uri HP SlateBook Activarea caracteristicilor de accesibilitate (Android 4.3, 4.2/Jelly Bean)
- <span id="page-36-0"></span>● PC-uri HP Chromebook – Activarea caracteristicilor de accesibilitate pe HP Chromebook sau Chromebox [\(Chrome OS\)](http://support.hp.com/us-en/document/c03664517)
- Cumpărături HP periferice pentru produsele HP

Dacă aveți nevoie de asistență suplimentară referitoare la caracteristicile de accesibilitate ale produsului dumneavoastră HP, consultați Contactarea serviciului de asistență, la pagina 35.

Legături suplimentare către partenerii și furnizorii externi care pot oferi asistență suplimentară:

- Informații de accesibilitate pentru produsele Microsoft (Windows 7, Windows 8, Windows 10, Microsoft Office)
- Informații de accesibilitate pentru produsele Google (Android, Chrome, Google Apps)
- Tehnologii de asistare sortate după tipul de dizabilitate
- · Tehnologii de asistare sortate după tipul de produs
- Furnizori de tehnologii de asistare cu descrierile produselor
- Asociația industriei tehnologiilor de asistare (Assistive Technology Industry Association ATIA)

# **Standarde și legislație**

#### **Standarde**

Sectiunea 508 a standardelor FAR (Federal Acquisition Regulation) a fost creată de Consiliul de acces din SUA (US Access Board) pentru a reglementa accesul la tehnologia de informații și de comunicații (TIC) pentru persoanele cu dizabilități fizice, senzoriale sau cognitive. Standardele conțin criterii tehnice specifice pentru diverse tipuri de tehnologii, precum și cerințe de performanță care se concentrează asupra capacităților funcționale ale produselor vizate. Criteriile specifice acoperă aplicațiile software și sistemele de operare, informațiile bazate pe web și aplicațiile, computerele, produsele de telecomunicații, video și multimedia, precum și produsele închise autonome.

#### **Ordčnul 376 – EN 301 549**

Standardul EN 301 549 a fost creat de Uniunea Europeană în cadrul Ordinului 376 ca bază pentru un set de instrumente online pentru achizițiile publice de produse TIC. Standardul specifică cerințele de accesibilitate funcțională aplicabile pentru produsele și serviciile TIC, împreună cu o descriere a procedurilor de testare și a metodologiei de evaluare pentru fiecare cerintă de accesibilitate.

#### Instrucțiuni de accesibilitate a conținutului de pe web (Web Content Accessibility Guidelines -**WCAG)**

Recomandările privind accesibilitatea conținutului web (Web Content Accessibility Guidelines - WCAG) din cadrul Inițiativei de accesibilitate web (Web Accessibility Initiative - WAI) a W3C îi ajută pe proiectanții și dezvoltatorii web să creeze site-uri care corespund mai bine cerințelor persoanelor cu dizabilități sau cu limitări legate de vârstă. Recomandările WCAG promovează accesibilitatea la nivelul întregii game de conținut web (text, imagini, audio și video) și de aplicații web. Recomandările WCAG pot fi testate cu precizie, sunt simplu de înțeles și de utilizat și oferă dezvoltatorilor web flexibilitate pentru a inova. De asemenea, au fost aprobate recomandările WCAG 2.0, ca [ISO/IEC 40500:2012.](http://www.iso.org/iso/iso_catalogue/catalogue_tc/catalogue_detail.htm?csnumber=58625/)

Recomandările WCAG vizează în special barierele întâmpinate la accesarea conținutului web de către persoanele cu dizabilități vizuale, auditive, fizice, cognitive și neurologice, precum și de către utilizatorii mai vârstnici ai internetului, care au nevoi de accesibilitate. Recomandările WCAG 2.0 definesc caracteristicile conținutului accesibil:

- <span id="page-37-0"></span>Perceptibil (de exemplu, prin posibilitatea de a asigura alternative de text pentru imagini, subtitluri pentru conținutul audio, adaptabilitatea prezentărilor și contrastul culorilor)
- **Operabil** (prin posibilitatea de a asigura accesul la tastatură, contrastul culorilor, temporizarea la operațiile de intrare, evitarea blocării și capacitatea de navigare)
- **Inteligibil** (prin posibilitatea de a asiqura lizibilitatea, predictibilitatea și asistența la operațiile de intrare)
- **Robust** (de exemplu, prin posibilitatea de a asigura compatibilitatea cu tehnologiile de asistare)

### **Legislație și reglementări**

Accesibilitatea la tehnologia informatiei și la informații a devenit un subiect cu o importanță legislativă din ce în ce mai mare. Această secțiune oferă legături la informații despre cele mai importante legi, reglementări și standarde.

- **Statele Unite**
- **[Canada](http://www8.hp.com/us/en/hp-information/accessibility-aging/legislation-regulation.html#canada)**
- **[Europa](http://www8.hp.com/us/en/hp-information/accessibility-aging/legislation-regulation.html#europe)**
- Marea Britanie
- **Australia**
- [În întreaga lume](http://www8.hp.com/us/en/hp-information/accessibility-aging/legislation-regulation.html#worldwide)

#### **Statele Unite**

Secțiunea 508 din Legea reabilitării specifică faptul că agențiile trebuie să identifice standardele care se aplică pentru achizițiile de produse TIC, să efectueze cercetări de piață pentru a stabili disponibilitatea produselor și serviciilor accesibile și să documenteze rezultatele cercetării lor de piată. Următoarele resurse furnizează asistență pentru îndeplinirea cerințelor Secțiunii 508:

- www.section508.gov
- Cumpărături accesibile

Consiliul de acces din SUA (US Access Board) actualizează în momentul de față standardele din Secțiunea 508. Acest efort se va concentra asupra noilor tehnologii și asupra altor domenii în care standardele trebuie să fie modificate. Pentru mai multe informații, consultați Secțiunea 508 - reîmprospătare.

Secțiunea 255 din Legea telecomunicațiilor cere ca produsele și serviciile de telecomunicații să fie accesibile persoanelor cu dizabilități. Reglementările FCC acoperă toate elementele hardware și software ale echipamentelor de rețele telefonice și ale echipamentelor de telecomunicații utilizate la domiciliu sau la birou. Astfel de echipamente includ telefoane, receptoare wireless, aparate de fax, roboți telefonici și pagere. De asemenea, reglementările FCC acoperă serviciile de telecomunicații de bază și speciale, inclusiv apelurile telefonice obișnuite, apelurile în așteptare, apelarea rapidă, redirecționarea apelurilor, asistența de directoare furnizată de computere, monitorizarea apelurilor, identificarea apelantului, urmărirea apelurilor și apelarea repetată, precum și sistemele de poștă vocală și de răspuns vocal interactiv, care oferă apelanților meniuri cu opțiuni. Pentru mai multe informații, accesați Comisia Federală pentru Comunicații, Secțiunea 255 - informatii.

#### **Legea prčvčnd accesčbčlčtatea comunčcaĽččlor Ļč conĽčnutuluč včdeo în secolul 21 (21st Century Communications and Video Accessibility Act - CVAA)**

CVAA actualizează legea comunicațiilor federale pentru a spori accesul persoanelor cu dizabilități la comunicațiile moderne, actualizând legile din anii 1980 și 1990 privind accesibilitatea, pentru a include noile <span id="page-38-0"></span>inovații ale tehnologiilor digitale, de bandă largă și mobile. Reglementările sunt impuse de Comisia Federală pentru Comunicații (FCC) și sunt documentate ca 47 CFR Partea 14 și Partea 79.

Recomandările FCC legate de CVAA

Alte legi și inițiative din S.U.A.

Legea privind americanii cu dizabilități (Americans with Disabilities Act - ADA), Legea telecomunicațiilor (Telecommunications Act), Legea reabilitării (Rehabilitation Act) și altele

#### **Canada**

Legea privind accesibilitatea pentru persoanele din Ontario cu dizabilități (Accessibility for Ontarians with Disabilities Act - AODA) a fost stabilită pentru a dezvolta și implementa standarde de accesibilitate pentru realizarea de bunuri, servicii și facilități accesibile persoanelor din Ontario cu dizabilități și pentru a asigura implicarea persoanelor cu dizabilități în dezvoltarea standardelor de accesibilitate. Primul standard din AODA este standardul privind serviciile pentru clienți; totodată, sunt în curs de elaborare și standarde pentru transport, angajare, informații și comunicații. Legea AODA se aplică guvernului din Ontario, Corpului legislativ, fiecărei organizații desemnate pentru sectorul public și fiecărei alte persoane sau organizații care furnizează bunuri, servicii sau facilități pentru public sau pentru terți și care are cel puțin un angajat în Ontario; și măsurile privind accesibilitatea trebuie să fie implementate pe 1 ianuarie 2025 sau înainte de această dată. Pentru mai multe informații, mergeți la Accessibility for Ontarians with Disability Act (AODA).

#### **Europa**

Ordinul 376 UE, ETSI - Raport tehnic, ETSI DTR 102 612: "Factori umani; cerințe de accesibilitate la nivel european pentru achiziția publică de produse și servicii din domeniul TIC (Ordinul Comisiei Europene M 376, Faza 1)" a fost lansat.

Context: cele trei Organizații de standardizare europene au constituit două echipe cu proiecte paralele, care să efectueze sarcinile specificate în "Ordinul 376 pentru CEN, CENELEC și ETSI, în sprijinul cerințelor de accesibilitate pentru achiziția publică de produse și servicii din domeniul TIC" al Comisiei Europene.

Grupul de specialisti ETSI TC Human Factors Specialist Task Force 333 a elaborat ETSI DTR 102 612. Mai multe detalii despre activitățile efectuate de echipa STF333 (de exemplu, termeni de referință, specificații despre activitățile detaliate, planificarea în timp a activităților, schițe anterioare, lista de comentarii primite și mijloacele de contactare a grupului) pot fi găsite la Special Task Force 333.

Activitățile legate de evaluarea testelor corespunzătoare și a schemelor de conformitate au fost efectuate în cadrul unui proiect paralel, detaliat în CEN BT/WG185/PT. Pentru informații suplimentare, accesați site-ul web al echipei de proiect CEN. Cele două proiecte sunt coordonate îndeaproape.

- Echipa de proiect CEN
- Ordinul Comisiei Europene pentru accesibilitate electronică (PDF, 46 KB)
- Comisia optează pentru o abordare atentă a problemei accesibilității electronice

#### **Marea Britanie**

Legea privind discriminarea dizabilităților din 1995 (Disability Discrimination Act - DDA) a fost adoptată pentru a asigura posibilitatea ca site-urile web să fie accesibile utilizatorilor nevăzători și cu dizabilități din Marea Britanie.

Politici ale W3C în Marea Britanie

#### **Australča**

Guvernul australian și-a anunțat planul de a implementa Recomandările privind accesibilitatea conținutului web (Web Content Accessibility Guidelines 2.0).

Toate site-urile web ale guvernului australian vor necesita conformitate de tip Level A în 2012 și de tip Double A în 2015. Noul standard înlocuiește WCAG 1.0, care a fost introdus ca o cerință pentru agenții în 2000.

#### <span id="page-39-0"></span>**În întreaga lume**

- JTC1 Grupul de lucru special privind accesibilitatea (Special Working Group on Accessibility SWG-A)
- G3ict: Inițiativa globală pentru TIC inclusiv (Global Initiative for Inclusive ICT)
- Legislatia italiană privind accesibilitatea
- Inițiativa de accesibilitate web (Web Accessibility Initiative WAI) a W3C

# **Resurse și legături utile privind accesibilitatea**

Următoarele organizații pot fi resurse utile pentru informații despre dizabilități și limitări legate de vârstă.

**WOTĂ:** Aceasta nu este o listă exhaustivă. Aceste organizații sunt indicate numai în scopuri informaționale. Compania HP nu își asumă nicio responsabilitate pentru informațiile sau contactele pe care le puteți găsi pe Internet. Lista de pe această pagină nu implică niciun gir din partea companiei HP.

### **Organizații**

- Asociația americană a persoanelor cu dizabilități (American Association of People with Disabilities -AAPD)
- Asociația programelor privind legile referitoare la tehnologiile de asistare (The Association of Assistive Technology Act Programs - ATAP)
- Asociația persoanelor care suferă de pierderea auzului, din America (Hearing Loss Association of America - HLAA)
- Centrul de asistență tehnică și instruire în tehnologia informației (Information Technology Technical Assistance and Training Center - ITTATC)
- **Lighthouse International**
- Asociația națională a surzilor (National Association of the Deaf)
- Federatia natională a nevăzătorilor (National Federation of the Blind)
- Societatea de inginerie și tehnologie de asistare pentru reabilitare din America de Nord (Rehabilitation Engineering & Assistive Technology Society of North America - RESNA)
- Telecommunications for the Deaf and Hard of Hearing, Inc. (TDI)
- Inițiativa de accesibilitate web (Web Accessibility Initiative WAI) a W3C

### **Instituții educaționale**

- Universitatea de Stat din California, Northridge, Centrul pentru dizabilități (CSUN)
- Universitatea din Wisconsin Madison, Centrul de urmărire
- Universitatea din Minnesota Programul de acomodare la computer

### **Alte resurse privind dizabilitățile**

- Programul de asistență tehnică ADA (Americans with Disabilities Act)
- Rețeaua Afaceri și dizabilități (Business & Disability)
- <span id="page-40-0"></span>**EnableMart**
- Forumul European pentru Dizabilități (European Disability Forum)
- Rețeaua de acomodare la serviciu (Job Accommodation Network)
- Microsoft Enable
- Departamentul de Justiție al S.U.A. Un ghid despre legile privind drepturile persoanelor cu dizabilități (A Guide to disability rights Laws)

### **Legături HP**

[Formularul nostru web de contact](https://h41268.www4.hp.com/live/index.aspx?qid=11387)

Ghid HP pentru siguranță și confort

Vânzări HP în sectorul public

## **Contactarea serviciului de asistență**

**W NOTĂ:** Asistența este numai în limba engleză.

- · În atenția clienților care sunt surzi sau au deficiențe de auz și care au întrebări despre asistența tehnică sau accesibilitatea produselor HP:
	- Utilizați TRS/VRS/WebCapTel pentru a apela (877) 656-7058, de luni până vineri, între orele 6 și 21, Ora regiunii muntoase.
- Clienții care au alte dizabilități sau limitări legate de vârstă și care au întrebări despre asistența tehnică sau accesibilitatea produselor HP, sunt rugați să aleagă una din următoarele opțiuni:
	- Apelați (888) 259-5707, de luni până vineri, între orele 6 și 21, Ora regiunii muntoase.
	- Completați Formularul de contact pentru persoane cu dizabilități sau limitări legate de vârstă.